# **So geht's leichter...**

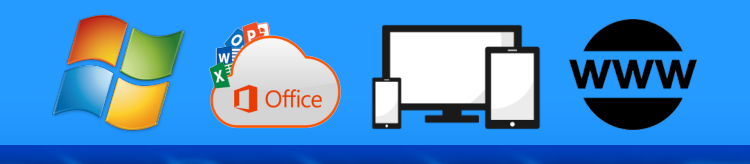

# **Endlich Fotos und Videos im Griff**

**• Bilder in der Windows-Bibliothek**

~

- **Aufnahmen in der Cloud verwalten**
- **PC und Smartphone synchronisieren**
- **Fotos bearbeiten und exportieren**
- **Videos schneiden und Trickeffekte**

Autoren: Jörg Schieb Andreas Erle

**Impressum: Redaktion schieb.de Humboldtstr. 10 40667 Meerbusch Kontakt: [fragen@schieb.de](mailto:fragen@schieb.de) www.schieb.de**

schieb.de

 $\Box$ 

# **Inhalt**

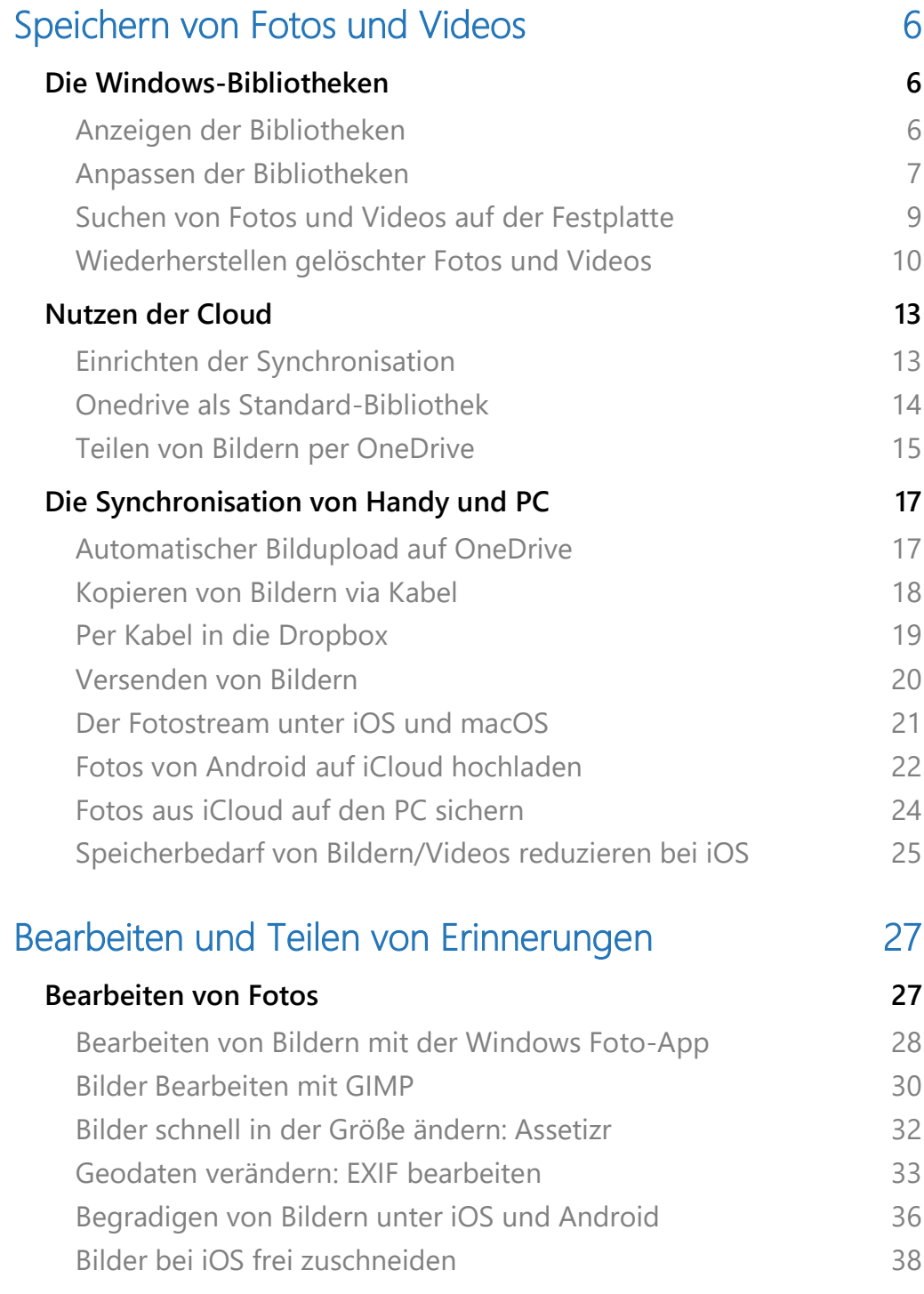

 $\Box$ 

 $\Box$ 

# So geht's leichter | Fotos und Videos im Griff

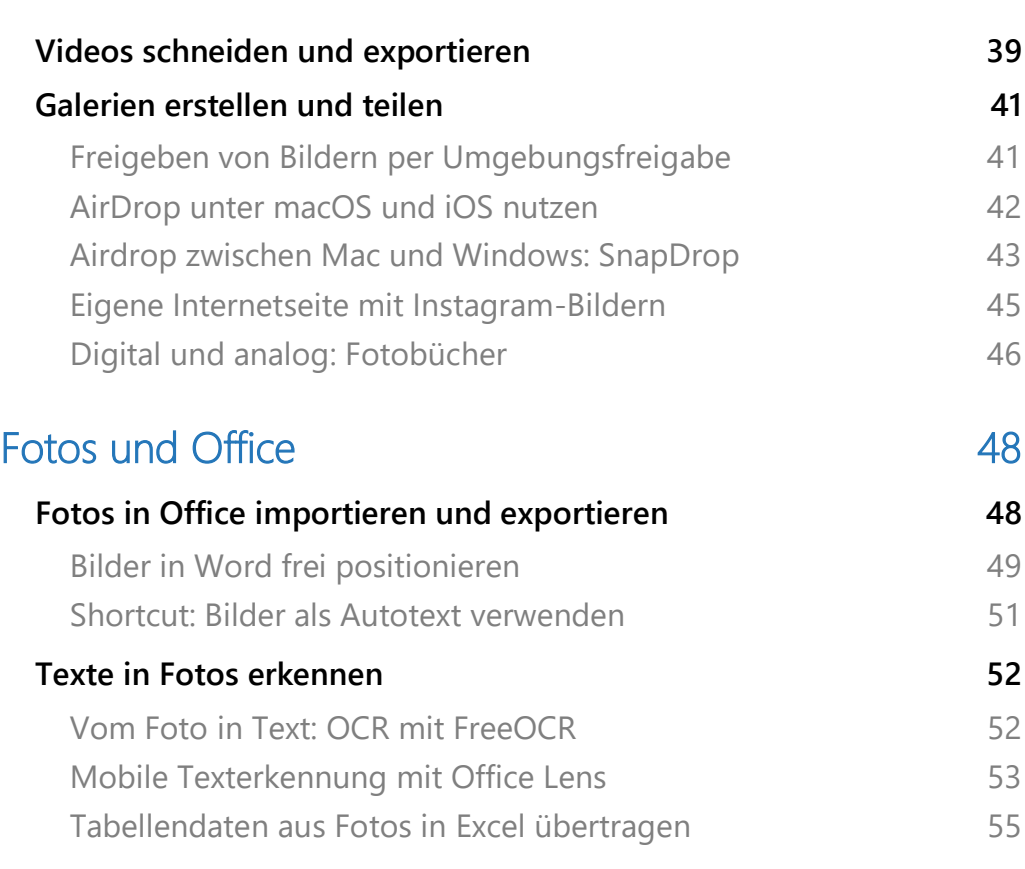

Der klassische Fotoapparat ist mittlerweile bei weitem nicht mehr so verbreitet wie er es einmal war. Das liegt vor allem daran, dass die Kameras in den mobilen Geräten von Generation zu Generation besser geworden sind. Nachdem Merkmale wie die Displaygröße und die Prozessorgeschwindigkeit irgendwann nahezu ausgereizt waren, wurden die Kameras bei vielen Smartphones die hauptsächlichen Verkaufsargumente. Wahnsinniger Zoom, Bildstabilisatoren, Makrolinsen, all das sieht nicht nur auf dem Papier gut aus, sondern auch in den Bildern und Videos.

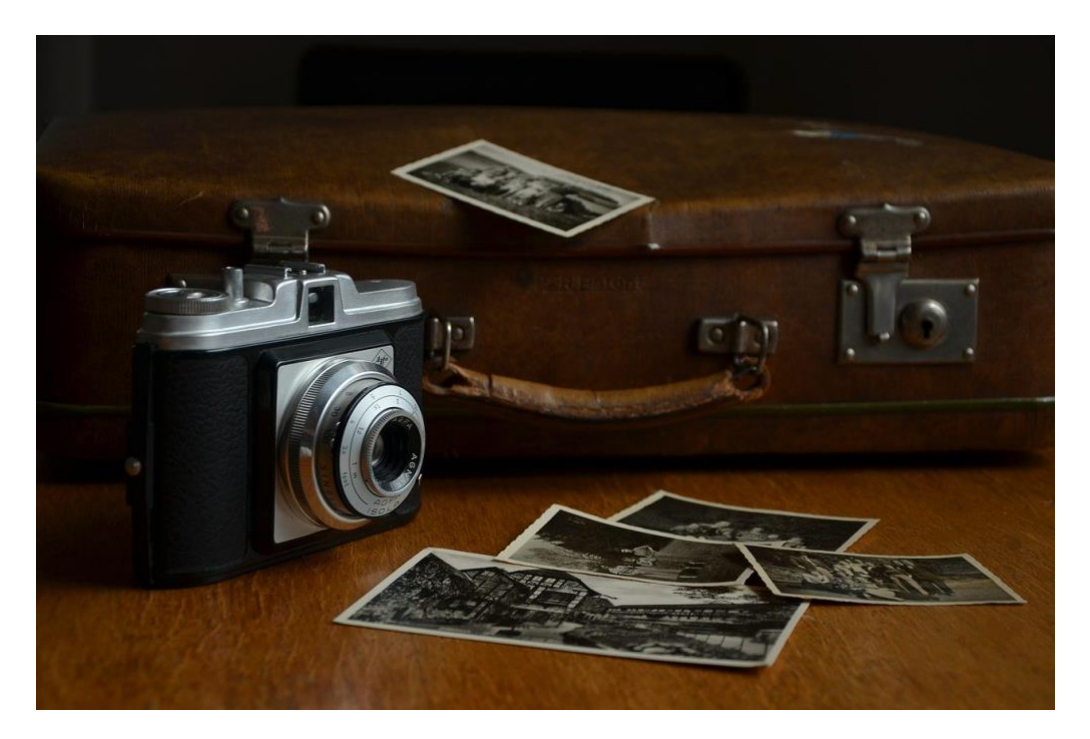

Doch nicht nur die neu gemachten Bilder, auch die, die Sie über Jahre mit Ihren Digitalkameras gemacht haben, wollen verwaltet sein. Wir zeigen Ihnen, wie Sie Ihre Bilder und Videos optimal verwalten, zwischen Geräten austauschen können und nach einer Bearbeitung dann an andere Anwender weitergeben können.

### <span id="page-6-0"></span>Speichern von Fotos und Videos

Windows hat eine eigene Struktur, in der es Ihre eigenen Dateien ablegt: Die sogenannten Bibliotheken. Wir zeigen Ihnen, wie Sie darin Ihre Fotos und Videos verwalten können. Wenn Sie schon einige Zeit mit Ihrem PC arbeiten, dann kann es durchaus sein, dass Sie einen Teil Ihrer Dateien wild auf der Festplatte verteilt gespeichert haben. Auch das ist kein Problem, Dateien lassen sich mit Windows Bordmitteln finden!

### <span id="page-6-1"></span>Die Windows-Bibliotheken

Der Grundgedanke ist einfach: Wenn Sie Bücher suchen und dafür in eine Bibliothek gehen, dann finden Sie dort eine gewisse Struktur vor. Reiseführer sind in einem Bereich, Liebesromane in einem anderen, Krimis in einem dritten Bereich. Bevor Sie also konkret ein Buch zu finden versuchen, gehen Sie erst einmal in den richtigen Bereich und haben somit die Auswahl der Bücher schon einmal eingeschränkt.

Dasselbe Prinzip finden sie auch unter Windows. Hier findet die Sortierung nach den Dateitypen statt. Bilder und Videos haben jeweils einen eigenen Bereich.

#### <span id="page-6-2"></span>**Anzeigen der Bibliotheken**

Die Bibliotheken sind im Standard bei Windows 10 bereits angelegt und werden von den Programmen benutzt, sehen können Sie diese aber noch nicht direkt. Der Weg dahin ist aber ganz einfach:

1. Starten Sie auf Ihrem Windows 10-PC den Windows Explorer, indem Sie gleichzeitig die **Windows-Taste** und **E** drücken.

- 2. Wählen Sie **Ansicht** > **Navigationsbereich** > **Bibliotheken anzeigen,** um die Bibliotheken in der Ordneransicht des Explorers angezeigt zu bekommen.
- 3. Sie finden die Bibliotheken dann als separaten Eintrag in der linken Spalte des Explorers

Sie können nun über den Explorer auf die Dateien und Ordner in den Bibliotheken zugreifen und darin wie in einem normalen Laufwerk Ihres Windows 10-PCs Dateien kopieren, löschen, Ordner anlegen und vieles mehr.

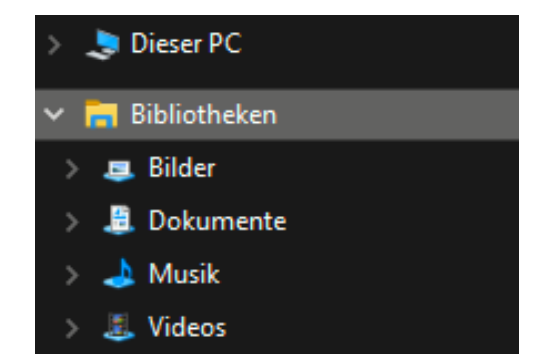

Üblicherweise finden Sie Ihre Fotos und Videos, die sich bereits auf Ihrem PC befinden, in den

#### <span id="page-7-0"></span>**Anpassen der Bibliotheken**

Wie fast alles unter Windows 10 sind auch die Bibliotheken frei von Ihnen anpassbar. Wie in Ihrem privaten Bücherfundus müssen Sie Liebesromane nicht zwangsweise nur in einem Regal im Wohnzimmer haben, sondern können diese beispielsweise auch zusätzlich in einem Schrank an der Schlafstatt aufbewahren. Dies Windows mitzuteilen, ist denkbar einfach:

- 1. Im Windows Explorer klicken Sie auf die Bibliothek, der Sie einen weiteren Speicherort hinzufügen wollen, dann erscheint in der Menüleiste ein neuer Eintrag **Verwalten**.
- 2. Wählen Sie nun in der Symbolleiste **Bibliothek verwalten**, dann sehen Sie die Verzeichnisse, die aktuell in der Bibliothek zusammengefasst sind.

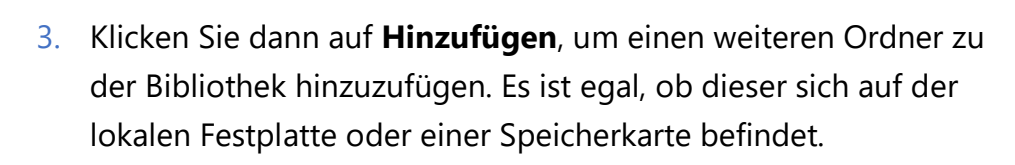

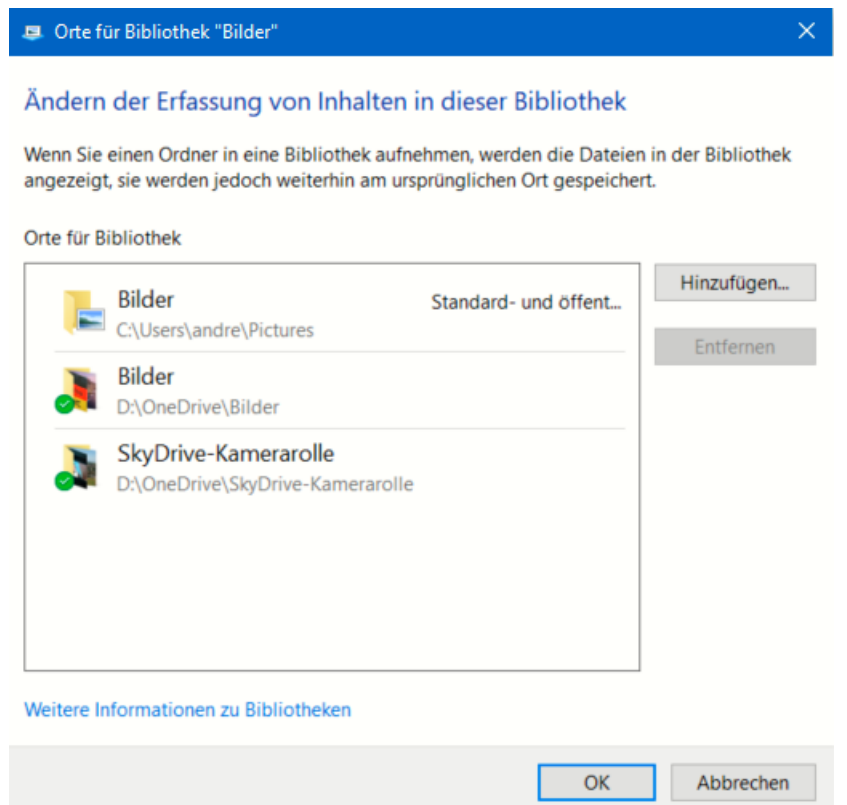

- 4. Klicken Sie auf **Entfernen**, um einen Speicherort zu entfernen.
- 5. Wenn Sie einen der Speicherorte mit der rechten Maustaste anklicken, dann können Sie festlegen, ob dieser der **Standardspeicherort,** also der, in dem die Dateien standardmäßig gespeichert werden, sein soll.

schieb.de

#### <span id="page-9-0"></span>**Suchen von Fotos und Videos auf der Festplatte**

Die Bibliotheken sind so etwas wie das Versprechen eines immer aufgeräumten Schreibtisches. Im Idealfall finden Sie alle Ihre Dateien fein säuberlich eingeordnet in den richtigen Ordnern. Tatsächlich führt der Stress der täglichen Aufgaben schnell dazu, dass Dateien sich

irgendwo befinden können. Wenn Sie aufräumen wollen, dann können Sie das über die Windows-Suche machen.

Starten Sie den Windows Explorer und klicken Sie links in der Ordneransicht das Laufwerk an, auf dem Sie nach Fotos oder Videos suchen wollen. Klicken Sie dann oben rechts im Explorer-Fenster auf das Suchfeld. Geben Sie nun irgendeinen beliebigen Suchbegriff ein, beispielsweise **\*.jpg**, um alle JPG-Dateien (und damit einen Großteil der Bilder) zu finden.

Wenn Sie das gemacht haben, dann sehen Sie im Explorer einen neuen Menüpunkt

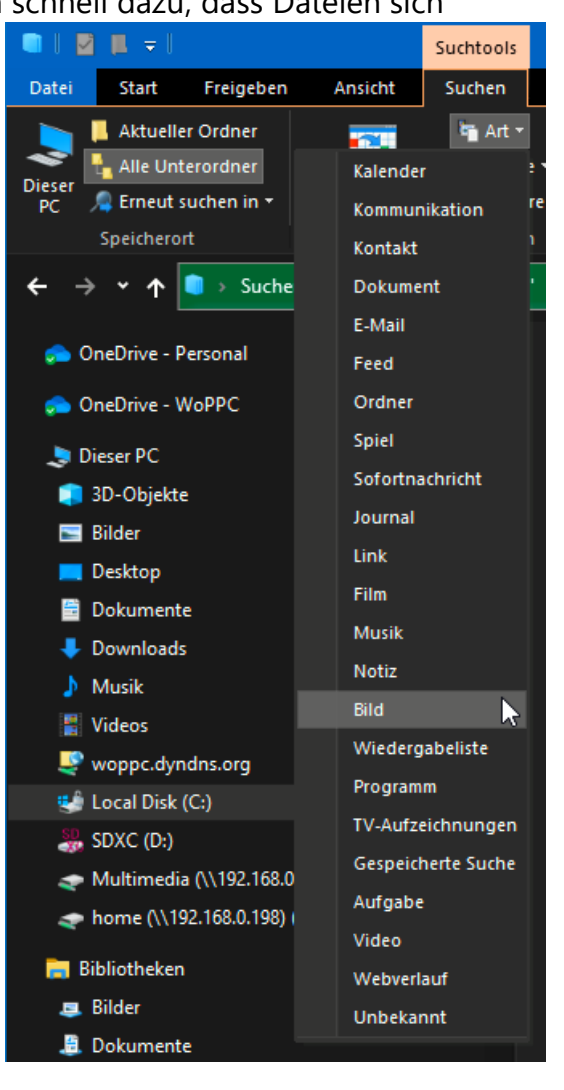

**Suchen**. Hier klicken Sie als Erstes **Alle Unterordner** an, damit Windows nicht nur im aktuellen, sondern auch in allen darin befindlichen Ordnern sucht. Klicken Sie dann auf Art, und wählen Sie je nach Situation **Bild** oder **Video** an.

LJ

Der Vorteil: Windows sucht jetzt nicht nur nach einem bestimmten Dateityp wie JPG, sondern nach allen Dateien, die es als Bild beziehungsweise Video erkennt. Das sind in der Regeln eine Vielzahl verschiedener Dateitypen.

Bevor Sie jetzt alle gefundenen Datei in die Foto- bzw. Video-Bibliothek kopieren: Gehen Sie die Ergebnisse in Ruhe durch. Beim Verschieben eigener Dateien ist das eine gute Idee. Gegebenenfalls sind bei der Suche aber auch Dateien gefunden worden, die zu Windows oder Apps gehören. Die müssen an ihrem ursprünglichen Platz bleiben!

#### <span id="page-10-0"></span>**Wiederherstellen gelöschter Fotos und Videos**

Der Albtraum eines jeden PC-Anwenders: Mit Herzblut und Aufwand haben Sie Bilder geschossen, übertragen und bearbeitet. Durch einen unvorsichtigen Tastendruck haben Sie das Ergebnis dann aber versehentlich gelöscht. Oder noch schlimmer: die externe Festplatte oder Speicherkarte, auf der Ihre Bilder und Videos sind, versehentlich formatiert oder durch einen Defekt verloren. Da ist guter Rat teuer und der Frustfaktor hoch... Das muss aber nicht sein: Datenrettung ist heute kein Thema für Spezialisten mehr, sondern durch diverse Programme auch vom interessierten Anwender zu realisieren. Beispielsweise durch den [EaseUS Data Recovery Wizard Free.](https://www.easeus.de/)

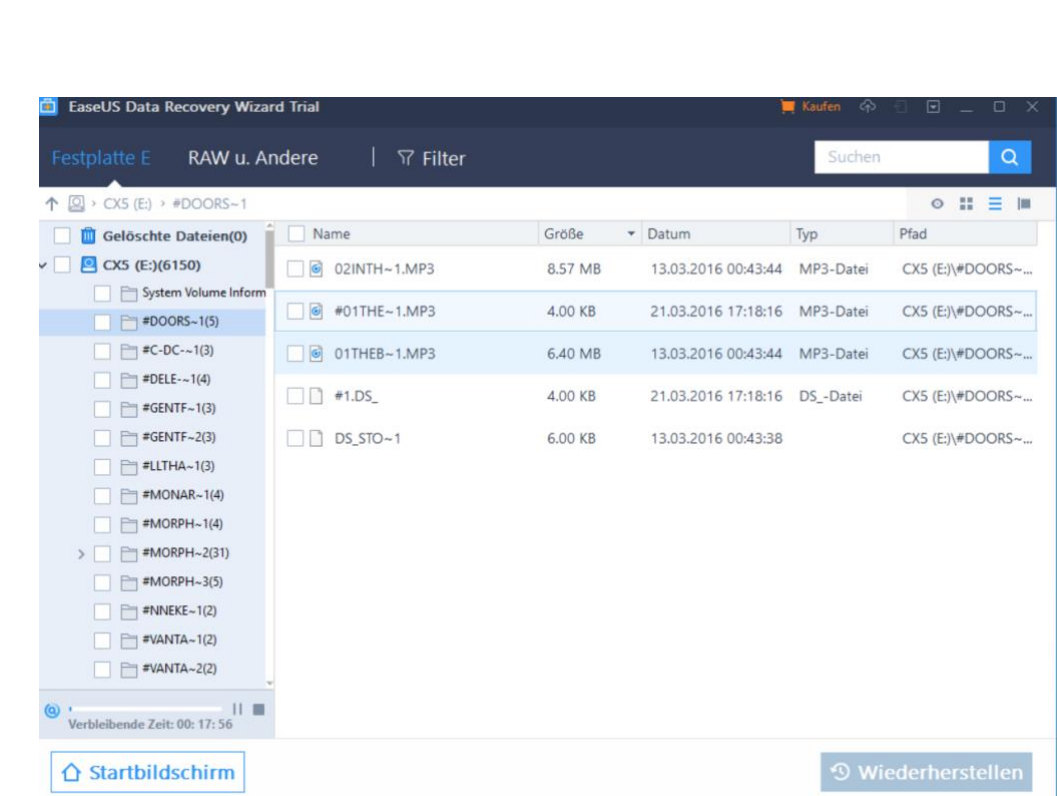

Vorab: Auch die kostenlose Variante stellt eine Vielzahl der verlorenen Dateien wieder her. Der Hauptunterschied zur Kaufversion ist die Limitierung auf 500MB an Daten, die wiederhergestellt werden können (nach einem Teilen auf Facebook, Google+ oder Twitter wird diese auf 2GB hochgesetzt).

Nach dem Start und der Auswahl des zu untersuchenden Laufwerkes wird der Schnellscan gestartet, der das Laufwerk erst einmal oberflächlich untersucht. Ist dieser beendet, dann wird automatisch der Tiefenscan gestartet, der Sektor für Sektor nach Dateien sucht. Diese werden dann angezeigt und können entweder in einer Vorschau betrachtet/angehört werden oder direkt wiederhergestellt werden.

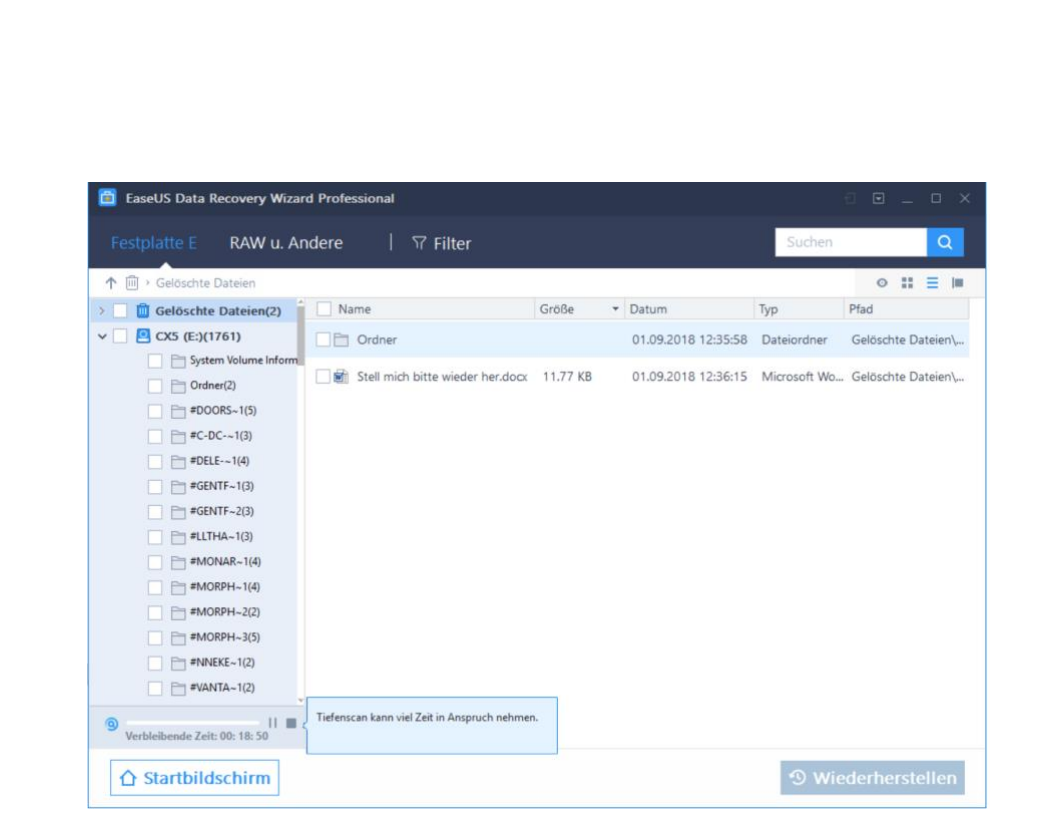

Nun sollten Sie hier allerdings eine Sache berücksichtigen: Die Qualität der Metainformationen, die zu den gelöschten Dateien vorhanden sind, variiert nach "Schwere" der Löschung und anderen Umständen wie den weiteren Schreib-/Lese-Aktivitäten auf dem Datenträger. Am Beispiel oben war es die externe Festplatte, die von FAT32 auf NTFS neu formatiert wurde. Da ist es - leider - logisch, dass die Dateien nicht mehr den korrekten Namen haben. Wichtiger aber: der Inhalt der Dateien (in dem Fall die Musik) war komplett vorhanden und abspielbar. Die Daten sind also nicht weg, neben der Wiederherstellung muss der Anwender aber eben noch ein wenig Arbeit investieren, diese auch wieder korrekt zu benennen.

Ganz anders beim Beispiel der Löschung von Dateien und dem Leeren des Papierkorbs: Dateien wie Ordner waren in genau der Struktur und Benennung vorhanden wie vor der Löschung, und natürlich auch inhaltlich identisch.

LJ

 $\mathbf{L}$ 

# So geht's leichter | Fotos und Videos im Griff

### <span id="page-13-0"></span>Nutzen der Cloud

Lokale Datenspeicherung ist für viele Anwender immer noch der Standard. Die hat aber mehrere entscheidende Nachteile! Ein lokaler Datenträger liegt vollkommen in Ihrer Hand. Sie sind verantwortlich, diesen zu sichern und zu warten. Das ist Aufwand, den Sie zum Wohle Ihrer Dateien einfach betreiben müssen.

Dazu kommt, dass der freie Speicherplatz ganz natürlich dadurch limitiert ist, dass Ihre Festplatte/SSD nur eine bestimmt Größe hat. Gerade Fotos und Videos sind in der Regel sehr große Dateien, was Sie schnell an die Grenzen des Speicherplatzen bringen kann. Eine Aufrüstung ist – so sie überhaupt nötig ist – aufwändig und teuer. Die Lösung: Das Nutzen eines Cloudservices wie Microsofts OneDrive.

#### <span id="page-13-1"></span>**Einrichten der Synchronisation**

Dass Microsoft Onedrive für wichtig hält, kann man einfach erkennen: Schon nach dem ersten Start Ihres Windows 10 erhalten Sie automatisch eine Meldung, dass sie doch eben die nötigen Einstellungen vornehmen mögen.

Melden Sie sich mit dem Konto an, zu dem das Onedrive gehört: Das Microsoft-Konto für Onedrive, das Office 365-Konto für Onedrive for Business, oder einfach erst das eine, dann das andere.

Für mobile Geräte mit

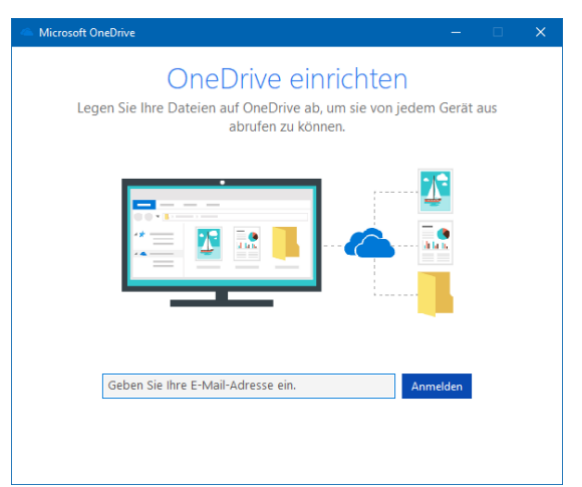

kleineren internen Festplatten interessant: Sie können im nächsten

Schritt statt des Standardordners für die Dateien, die mit dem Onedrive synchronisiert werden, auch eine Speicherkarte auswählen und so Platz auf der internen Festplatte sparen!

Nach der Eirichtung der Synchronisation zeigt Ihnen Windows im Explorer das OneDrive als eigenen Speicherort an. Jeden der Ordner auf Ihrem OneDrive können Sie natürlich wie oben beschrieben als Teil Ihrer Bibliotheken festlegen

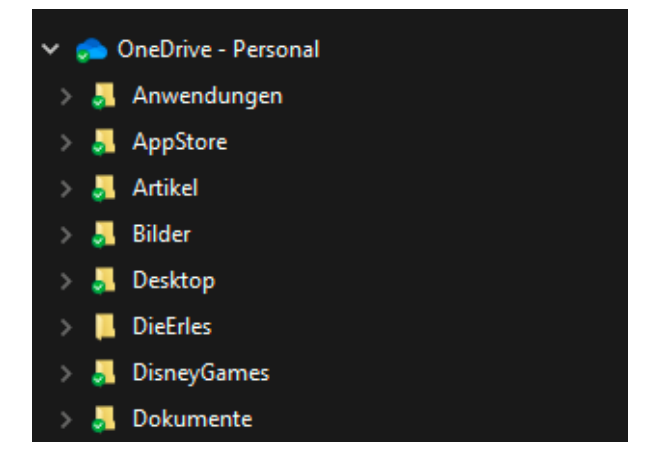

und beispielsweise den Ordner **Bilder** auf dem OneDrive als Standardordner für die Bilder festlegen. Alle bearbeiteten Bilder, die Sie speichern wollen, werden dann auf dem OneDrive abgelegt, solange Sie nichts anderes sagen:

#### <span id="page-14-0"></span>**Onedrive als Standard-Bibliothek**

Ihr lokaler Onedrive-Ordner ist nichts anderes als ein Ordner auf einem Laufwerk in Ihrem Windows 10-PC, der mit einem großen Speicher in der Cloud synchronisiert wird. Das ist ein klassisches Backup, was Sie auch für eine normale Datensicherung nutzen können.

Es bietet sich an, wichtige Dateien zusätzlich auch in einem Ordner in Onedrive zu sichern, von wo aus sie dann automatisch in die Cloud kopiert werden.

Wenn Sie gleich komplett online arbeiten wollen, dann machen Sie das Onedrive zu Ihrem Standard-Ordner für Dokumente, sodass jedes neue Dokument automatisch in den Onedrive. Order gespeichert wird:

 $\mathsf{L}$ 

- 1. Starten Sie auf Ihrem Windows 10-PC den Windows Explorer, indem Sie gleichzeitig die **Windows-Taste und E** drücken.
- 2. Wählen Sie unter **Bibliotheken** das Verzeichnis **Dokumente** aus.
- 3. Klicken Sie dann in der Menüleiste auf **Verwalten** und **Bibliothek verwalten**.
- 4. Nach einem Rechtsklick auf das Onedrive-Verzeichnis können Sie

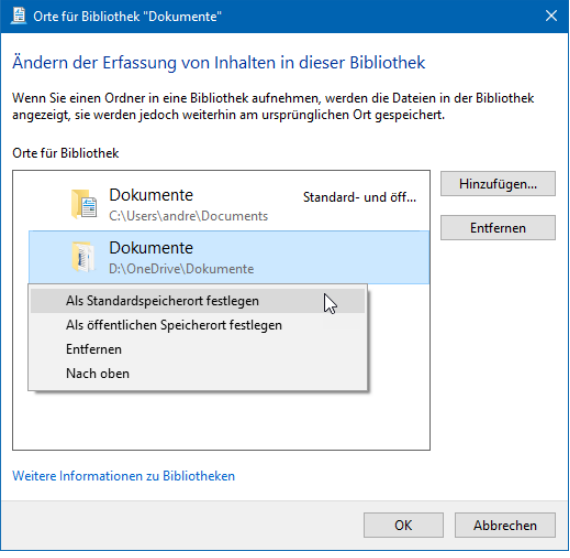

dies **Als Standardspeicherort festlegen**.

#### <span id="page-15-0"></span>**Teilen von Bildern per OneDrive**

Wenn Sie Ihre Bilder schon im OneDrive abgelegt haben, dann können Sie die Cloud auch gleich zum Teilen der Bilder nutzen. Warum lassen Sie beispielsweise nicht die Familie an Ihren Urlaubserlegnissen teilhaben?

Rufen Sie die [OneDrive-Seite](http://www.onedrive.com/) auf und melden Sie sich mit Ihren Kontoinformationen an. Wenn Sie statt des Microsoft-Accounts ein Office 365-Konto nutzen, erkennt OneDrive dies und leitet sie automatisch zu den richtigen Dateien. Markieren Sie den Ordner oder die Datei, den Sie teilen wollen, indem Sie links neben deren Namen klicken und einen Haken setzen.

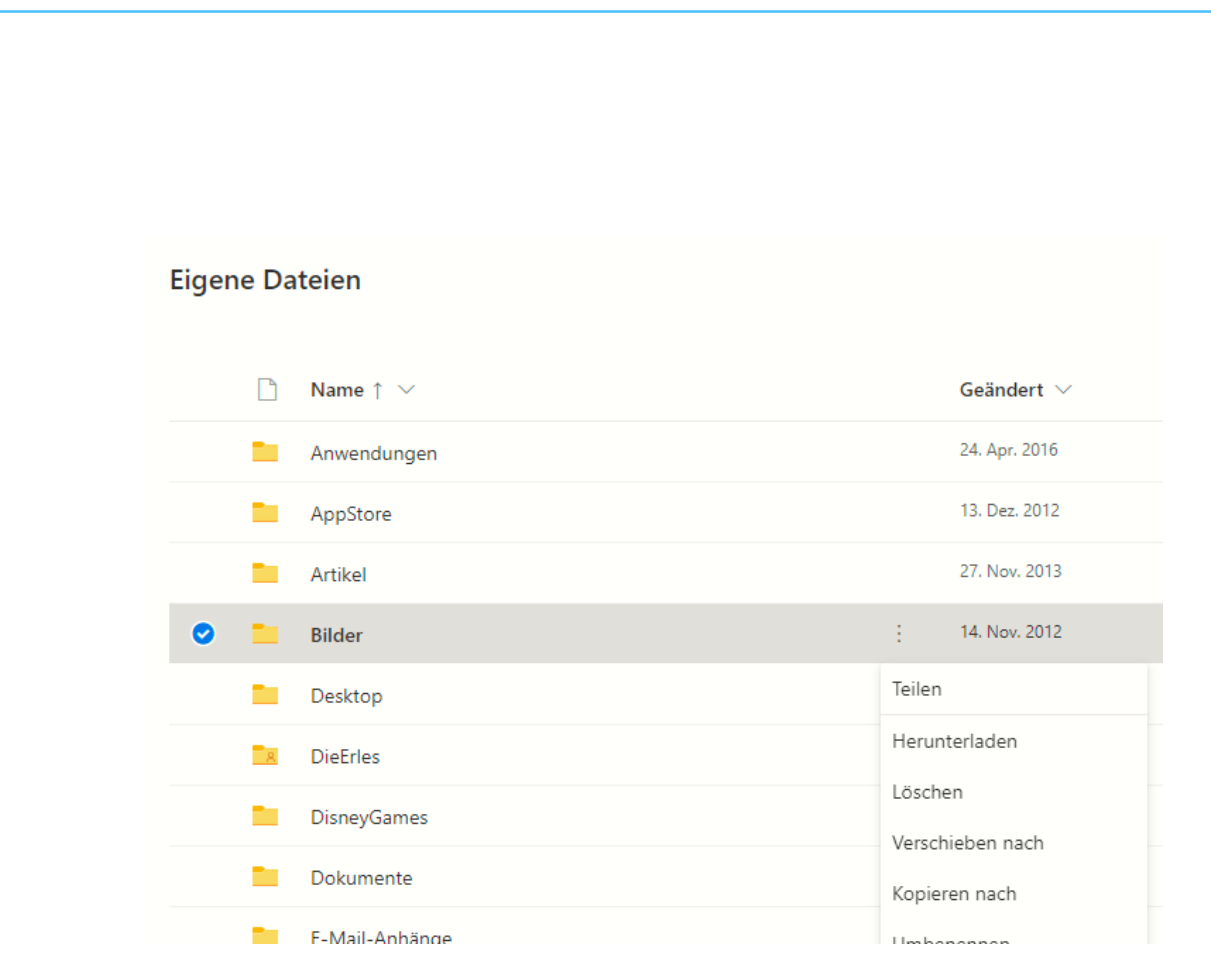

Klicken Sie dann auf die drei Punkte rechts vom Namen und dann auf **Teilen**. Hier haben Sie nochmal Zugriff auf den Link zur Freigabe und können Veränderungen an der Art der Freigabe vornehmen. Bei Ihren eigenen Bildern beispielsweise sollten Sie den Haken neben **Bearbeitung zulassen** entfernen, ein reiner Lesezugriff reicht vollkommen aus. Nach Eingabe der E-Mail-Adresse der Berechtigten schickt OneDrive automatisch eine E-Mail mit dem Link an die Empfänger heraus.

Die können dann auf Ihre Bilder und Videos zugreifen und damit an Ihren Erlebnissen teilhaben. Was aber, wenn Sie die Freigabe beenden wollen?

In der Ordneransicht von OneDrive sehen Sie neben jedem freigegebenen Ordner in der Spalte **Teilen** den Staus **Geteilt**. Das ist ein Link, den Sie anklicken können.

H

 $\Box$ 

schieb.de

OneDrive zeigt Ihnen jetzt an, welche Benutzer Zugriff auf diesen Ordner haben und welche Berechtigungen sie für den Ordner haben. Um diese zu ändern beziehungsweise den Zugriff zu entfernen, klicken Sie auf den Pfeil nach unten bei einer Person und dann auf **Nicht mehr teilen**.

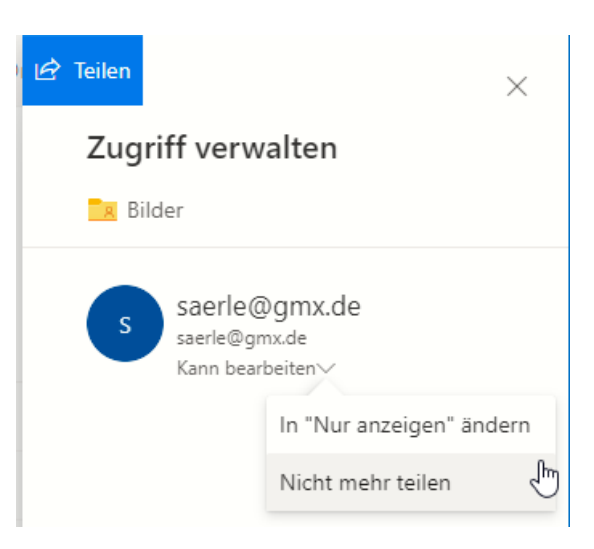

Der Zugriff wird entfernt und der damals versendete Link ist nicht mehr aktiv.

### <span id="page-17-0"></span>Die Synchronisation von Handy und PC

Ihr Smartphone ist neben vielen anderen Funktionen auch Ihre Kamera, die Sie immer dabei haben. Natürlich können Sie diese auch auf dem Smartphone anzeigen lassen, aber der Regelfall wird eher das Teilen der Bilder und die Weiterbearbeitung auf dem PC sein. Wir zeigen Ihnen, wie Sie dies möglichst komfortabel machen können!

#### <span id="page-17-1"></span>**Automatischer Bildupload auf OneDrive**

Wenn Sie Ihre Bilder auf OneDrive verwalten, dann haben die Smartphone-Apps eine tolle Funktion, die Ihnen den manuellen Transfer abnimmt und die Datensicherung/das Hochladen automatisieren.

In den Einstellungen der OneDrive-App (egal ob unter iOS oder Android) können Sie den **Kameraupload** einstellen. Damit wird jedes geschossene Bild automatisch in den Bilder-Bereich der OneDrive-App hochgeladen. Wenn Sie mehrere Microsoft-Konten (beispielsweise ein

 $\mathsf{L}$ 

privates und ein Office 365-Konto) eingerichtet haben, dann müssen Sie das auswählen, auf das die Bilder hochgeladen werden sollen.

Um Datenvolumen zu sparen, wird in den Standardeinstellungen der App nur dann ein Bild hochgeladen, wenn eine WLAN-Verbindung besteht. Wenn Sie genug Datenvolumen in Ihrem Mobilfunkvertrag haben,

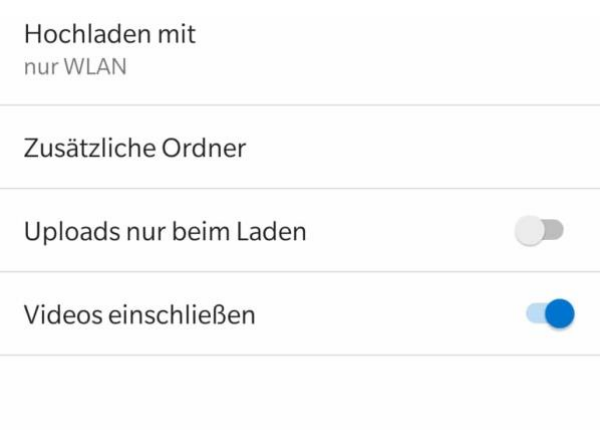

dann schalten Sie einfach den Upload auch bei mobiler Verbindung ein.

Ähnliche Überlegungen sollten Sie sich auch für Videos machen. Die werden erst einmal nicht hochgeladen, weil sie sehr groß sind. Wenn Sie aber möchten (und das ist empfehlenswert), dann schalten Sie den Upload von Videos einfach ebenfalls ein.

Übrigens bieten auch [DropBox](http://www.dropbox.com/) und [Google Drive](https://www.google.com/intl/de/drive/) mit deren individuellen Apps ähnliche Möglichkeiten.

#### <span id="page-18-0"></span>**Kopieren von Bildern via Kabel**

Es hat ein wenig gedauert, bis die Hersteller es erkannt haben, aber viele Anwender sind daran gewöhnt, dass sie die Bilder ihrer Digitalkameras per Kabel auf den PC übertragen. Nun ist ein Smartphone keine Digitalkamera, die Erwartungshaltung ist aber geblieben. Und so bieten sowohl Android als auch iOS die Übertragung von Bildern per Kabel auch für Smartphones an.

Das ist insbesondere bei iOS spannend, denn normalerweise ist Apple sehr restriktiv, wenn es um den Zugriff auf den internen Speicher des

iPhones geht. Bei Fotos allerdings hat man eine Ausnahme gemacht: Schließen Sie das iPhone mit dem Lightning-Kabel an einen Windows PC an, dann erscheint es unter **Dieser PC** als eigener Speicherort.

#### Doppelklicken Sie auf diesen

Dieser PC 3D-Objekte Apple iPhone Bilder Desktop 图 Dokumente Downloads

Speicherort, dann öffnet sich ein Explorerfenster mit Ihren Bildern. Diese sind in Unterordnern nach Jahren und Monaten unterteilt.

Bei Android verhält es sich ähnlich: Unter dem Namen Ihres Smartphones zeigt der Explorer Ihnen ein Unterverzeichnis für den internen Speicher an. Falls vorhanden finden Sie ein weiteres Unterverzeichnis, das Zugriff auf die Speicherkarte des Smartphones erlaubt. Android gibt alle internen Ordner frei, die Fotos und Videos finden Sie unter dem Ordner DCIM (für **D**igital **C**amera **Im**ages, Bilder der Digitalkamera).

Die Bilder und Videos können Sie nun auf den PC kopieren, wie Sie das bei jedem normalen externen Datenträger auch machen würden.

#### <span id="page-19-0"></span>**Per Kabel in die Dropbox**

Sie verwenden Dropbox als Cloud-Speicher und wollen Ihre Bilder, die Sie auf dem Smartphone geschossen haben, ohne Aufwand auf die Dropbox kopieren? Dann sollten Sie – wenn Sie das nicht schon gemacht haben – die [Dropbox Desktop-App](https://help.dropbox.com/de-de/installs-integrations/desktop/download-dropbox) installieren. Die kümmert sich auf Wunsch nämlich auch um das Kopieren der Bilder in die Dropbox.

Nach der Installation der App haben Sie unter anderem in den Kontextmenüs des Windows Explorers einige neue Optionen, die den

 $\mathsf{L}$ 

Umgang mit Ihren lokalen Dateien und der Dropbox vereinfachen sollen. Nicht auf den ersten Blick sichtbar, aber trotzdem ebenfalls direkt mitinstalliert ist ein so genannter Connector für Dropbox für den Umgang mit externen Datenträgern. Wenn Sie ein iPhone oder Android-Telefon an

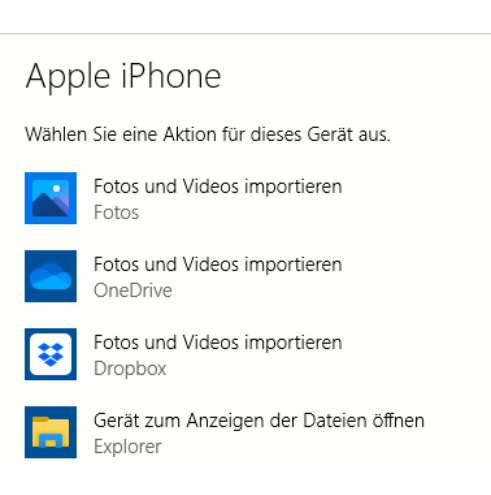

den PC anschließen, dann öffnet Windows automatisch eine Auswahlliste möglicher Aktionen.

Zu dieser Liste ist durch die Installation der Dropbox-App die Auswahlmöglichkeit **Fotos und Videos importieren (Dropbox)** hinzugekommen. Klicken Sie diese an, dann werden die neuen Bilder und Videos vom Smartphone geladen und in einen Ordner auf der Dropbox kopiert. Sie haben also ohne manuelles Zutun eine Sicherheitskopie der Bilder und Videos in der Cloud verfügbar.

#### <span id="page-20-0"></span>**Versenden von Bildern**

Wenn Sie die Cloud nicht nutzen wollen, dann führt ein einfacher Weg über Ihr E-Mail-Postfach. Das haben Sie meist auf all Ihren Geräten eingerichtet. Wenn Sie Sich selbst eine E-Mail schicken, die die Bilder als Anhang enthalten, dann können Sie sie auf jedem Gerät speichern. Dazu gehen Sie in die Galerie (Android) beziehungsweise die Fotos-App (iOS) und markieren dort die Bilder, die Sie weitergeben wollen.

Wichtig dabei: Die meisten E-Mail-Anbieter haben eine Obergrenze für die Größe von Anhängen. Der Weg über eine E-Mail bedeutet also immer, dass Sie nur wenige Bilder gleichzeitig versenden können!

 $\mathbf{L}$ 

Tippen Sie dann auf das **Teilen**-Symbol und wählen Sie Ihr E-Mail-Programm aus. Die Bilder werden in eine E-Mail kopiert, die Sie dann mit Empfänger und Betreff komplettieren müssen. Über den Teilen-Dialog können Sie übrigens neben E-Mail auch andere eingerichtete Möglichkeiten des Teilens von Inhalten auswählen!

#### <span id="page-21-0"></span>**Der Fotostream unter iOS und macOS**

Die meisten Menschen verwenden irgendein Gerät mit iOS oder macOS, ob nun ein iPhone oder iPad, ein MacBook oder einen iMac. Aus diesem Grund ist auch der iCloud Fotostream sehr beliebt, um Bilder komfortabel und mit wenig Aufwand mit anderen Menschen zu teilen.

Diesem müssen Sie auf jedem Gerät einmal in den Einstellungen der jeweiligen Apple Foto-App aktivieren. Dazu aktivieren Sie die Optionen **iCloud-Fotos** und **Mein Fotostream**. Damit werden sowohl die

iCloud-Fotos Lade und speichere alle deine Fotos und Videos automatisch in iCloud und gr<br>iederzeit von jedem beliebigen Gerät und im Internet darauf zu. Originale auf diesen Mac laden Mein Fotostrean eteilte Alben elle Alben, um sie für andere Personen zu teilen, und<br>iniere die von anderen geteilten Alben.

Fotos des aktuellen Geräts in iCloud hochgeladen wie auch die Fotos der anderen, mit derselben Apple ID gekoppelten Geräte heruntergeladen. Kurz: Sie haben auf allen Geräten den selben Foto-**Stand** 

LJ

Nun ist die Verfügbarkeit der Bilder auf Ihren eigenen Geräten ja nur der halbe Spaß: Sie wollen Sie ja auch mit anderen Menschen teilen können. Das ist mit Bordmitteln direkt vom Telefon oder Tablet schnell gemacht: Tippen Sie unter **Alben** auf **+**, dann auf **Neues geteiltes Album**.

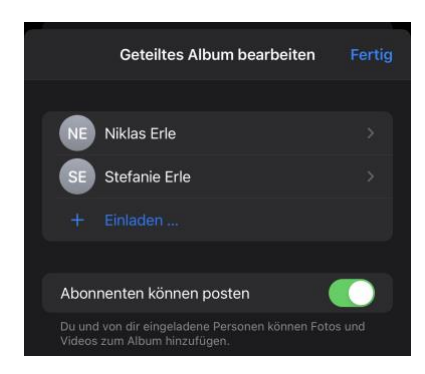

Benennen Sie dieses Album dann fügen Sie ihm durch ein Tippen auf **+ Einladen** Personen hinzu, die die Bilder sehen können.

Wollen Sie das Album durch andere Benutzer erweitern lassen? Dann aktivieren Sie **Abonnenten können Posten**. Damit können weitere Fotos und Videos von berechtigten Benutzern zum Album hinzugefügt werden. So bekommen Sie schnell ein virtuelles Fotoalbum Ihrer Feier, zu dem alle Teilnehmer beitragen können!

#### <span id="page-22-0"></span>**Fotos von Android auf iCloud hochladen**

Eines der letzten ungelösten Geheimnisse zwischen den Smartphone-Welten: Wenn Sie ein iOS- oder macOS-Gerät haben, dann nutzen Sie sicherlich den iCloud-Foto-Speicher. Alle Fotos von Ihren Apple-Geräten werden wunderbar unter den Geräten synchronisiert. Wenn Sie dazu aber ein Android-Handy verwenden, dann funktioniert das nicht: Apple lässt keinen direkten Upload von Android auf iCloud zu. Indirekt aber geht das schon, wenn Sie die App [PhotoSync](https://www.photosync-app.com/de/index.html) verwenden.

LJ

# So geht's leichter | Fotos und Videos im Griff

Die einzige Voraussetzung: Sie brauchen einen PC oder Mac, der per WLAN erreichbar ist. Auf einem PC muss die [iCloud-Systemsteuerung](https://support.apple.com/de-de/HT204283) installiert sein, beim Mac muss einmal die Foto-App gestartet worden

sein. Neben der App auf dem Android-Telefon installieren Sie auf Ihrem Rechner dann die passende Desktop-Komponente. In der müssen Sie einstellen, wohin die Bilder übertragen werden sollen. Für den Mac können

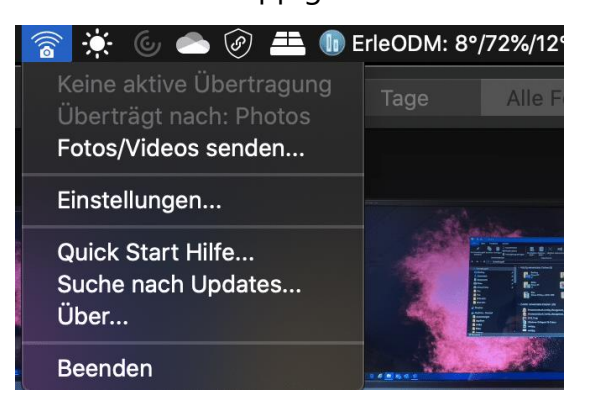

Sie direkt **Fotos** auswählen. Damit geht die Übertragung direkt in die mit dem iCloud-Fotostream synchronisierte Foto-App.

Unter Windows wählen Sie das Verzeichnis, in das iCloud die Fotos synchronisiert. Ist das erledigt, dann können Sie in der App auf dem Android-Phone auf **Synchronisieren** tippen. Wählen Sie **Computer**, dann zeigt die App Ihnen alle Computer, auf denen die Desktop-Version läuft. Sie können wahlweise Fotos markieren, alle oder nur alle neuen Bilder synchronisieren lassen.

Richtig komfortabel wird das Ganze, wenn Sie in der App auf dem Telefon unter **Einstellungen** > **Autotransfer** einschalten, dass die Übertragung automatisch durchgeführt wird. Beispielsweise, wenn Sie zuhause mit Ihrem WLAN verbunden sind. Sie machen unterwegs Fotos, kaum sind Sie zuhause, werden diese hochgeladen. Fast wie auf dem iPhone!

**Autotransfer** Autotransfer aktivieren Autotransfer hat mit den aktuellen Einstellungen 0 Objekte fü eine Übertragung gefunden **AUTOTRANSFER-AUSLÖSER** Autotransfer wird ausgeführt, wenn Sie Eine Verbindung mit einem bestimmten **WLAN Netzwerk erstellen** AUTOTRANSFER-FINSTELLUNGEN Ziel Computer: Andreass iMac5K

#### <span id="page-24-0"></span>**Fotos aus iCloud auf den PC sichern**

Mit einem iPhone oder iPad lassen sich tolle Fotos machen. Idealerweise lassen Sie diese direkt in iCloud hochlanden und haben sie somit auf allem mobilen Geräten mit iOS zur Verfügung. Wenn Sie allerdings unter Windows 10 darauf zugreifen wollen, dann ist der Weg über die [iCloud-Webseite](http://www.icloud.com/) nicht der komfortabelste. Nutzen Sie doch einfach das kostenlose Tool [iCloud für Windows!](https://support.apple.com/de-de/HT204283)

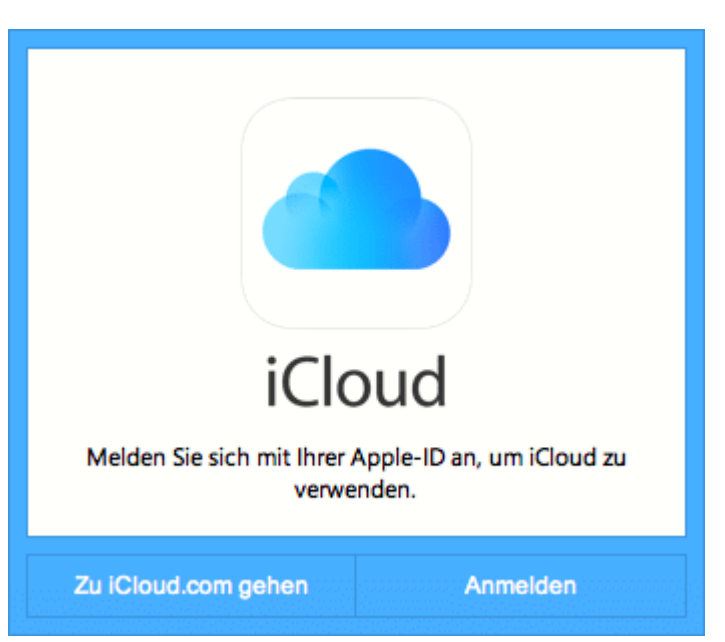

Nach dem Herunterladen wird eine kleine Systemerweiterung installiert, die den direkten Zugang zu den iCloud-Diensten von Windows 10 aus erlaubt. Unter anderem auch die Möglichkeit, Ihr lokales Outlook (das nicht an einem Cloud-Konto hängt) direkt mit dem iOS-Gerät synchronisieren zu lassen.

Vor allem aber können Sie die Fotos aus iCloud auf Ihren PC und von Ihrem PC (der ja über die Photo-App einiges an Möglichkeiten zur Beund Verarbeitung von Bildern bietet) in iCloud bringen.

 $\mathsf{L}$ 

Klicken Sie auf **Fotos** im Hauptbildschirm des Programms, dann aktivieren Sie die Optionen **Neue Fotos auf meinen PC laden** und Neue Fotos von meinem PC hochladen.

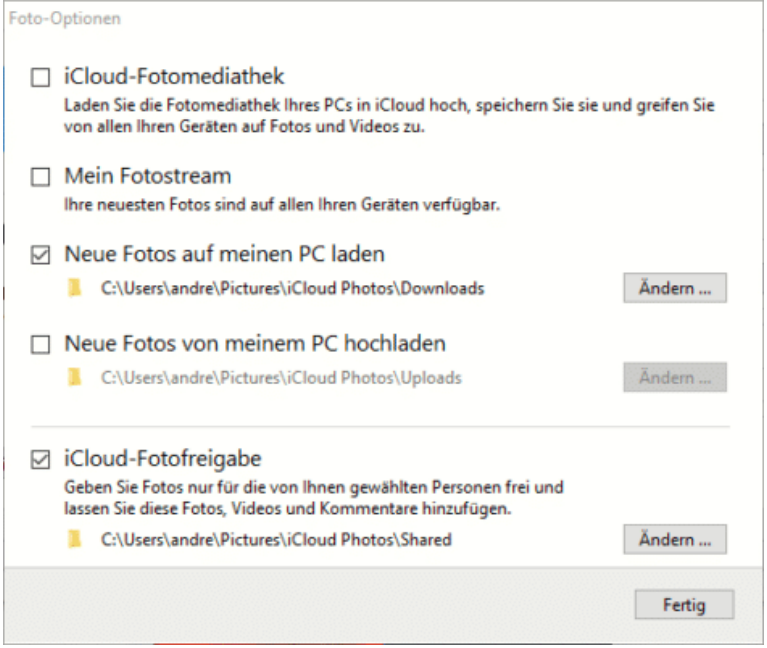

Sie können hier auch die Verzeichnisse festlegen, aus denen/in die die Fotos übertragen werden sollen.

#### <span id="page-25-0"></span>**Speicherbedarf von Bildern/Videos reduzieren bei iOS**

Die modernen iPhones sind mittlerweile von der Bildqualität guten Systemkameras sehr nah. Und so verwundert es nicht, dass viele Anwender gar nicht mehr eine separate Kamera mitnehmen, sondern sich gleich auf die des Smartphones verlassen. Das Risiko dabei: Eine Fotobibliothek wächst über viele Jahre, und da der Speicher des Smartphones am Anfang unbegrenzt scheint, löschen Sie auch selten Bilder. Wir zeigen Ihnen Alternativen.

 $\mathsf{L}$ 

Zuallererst lernen Sie sich zu trennen, so schwer das auch fällt. Bilder und vor allem Videos nehmen eine Menge Platz weg. Das ist bei ein paar Aufnahmen nicht das Problem. Je länger Sie aber Ihr Telefon im Einsatz haben (und vielleicht immer mal wieder durch ein neues Modell ersetzen, die Fotos

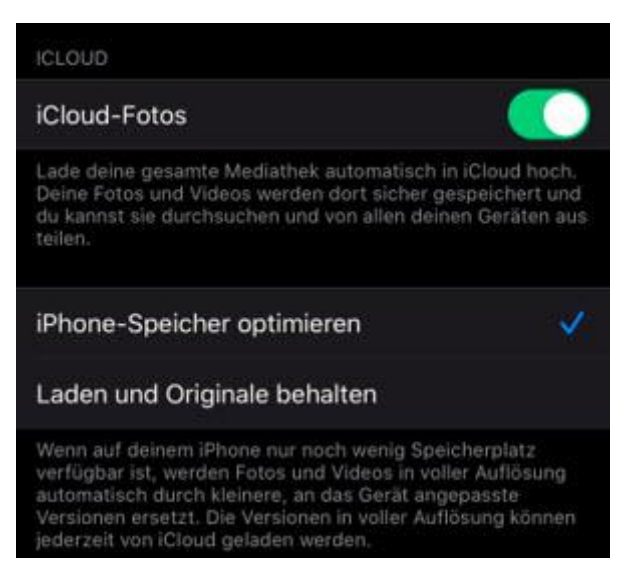

aber mitnehmen), umso mehr Gigabyte kommen zusammen.

Schauen Sie regelmäßig durch die Fotos und Videos auf Ihrem Gerät und löschen Sie die, die sie nicht brauchen. Sie werden genug Bilder doppelt haben, die selbe Einstellung des selben Motivs mehrfach, Videos, die viel zu lang sind und vieles mehr. Sortieren Sie durch, werfen Sie herunter, was Sie nicht mehr brauchen. Löschen befreit!

Parallel dazu können Sie bei geringer werdendem Speicherplatz die Bilder auf dem [iOS-](https://www.apple.com/de/ios/ios-13/)Gerät durch kleinere Versionen ersetzen lassen Diese nehmen dann deutlich weniger Platz weg. Die Funktion können Sie in den Einstellungen unter **Fotos** aktivieren. Dazu müssen die **iCloud-Fotos** aktiviert sein, also eine Sicherung der Bilder in [Apples Cloud-](http://www.icloud.com/)[Speicher.](http://www.icloud.com/) iOS geht bei aktivierter Funktion automatisch hin und verkleinert die Bilder auf dem Gerät, ohne die Originale in iCloud zu verändern. Öffnen Sie eines der kleineren Bilder. Zoomen Sie stärker hinein, dann wird automatisch das Original von iCloud geladen.

LJ

### <span id="page-27-0"></span>Bearbeiten und Teilen von Erinnerungen

Gerade Fotos und Videos sind ja nicht nur irgendwelche Dateien, die Daten enthalten, sondern haben auch einen ideellen Wert: Sie wecken Erinnerungen an schöne Begebenheiten und erlauben es, andere Menschen daran teilhaben zu lassen.

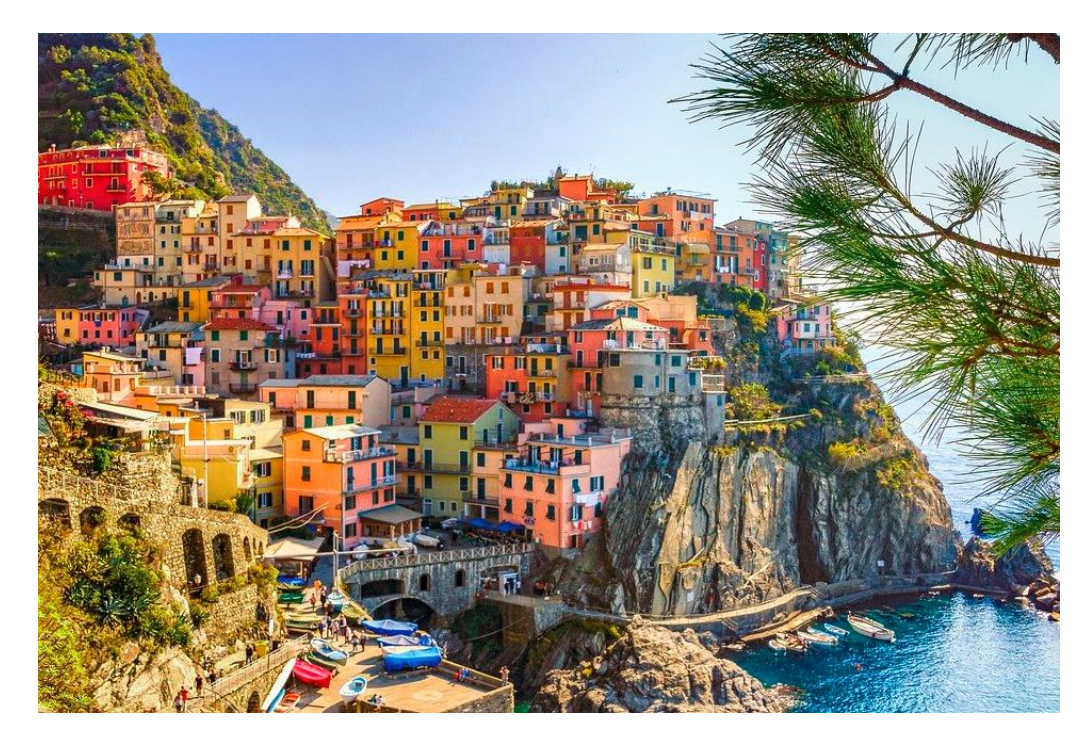

### <span id="page-27-1"></span>Bearbeiten von Fotos

Ein Foto auf dem Smartphone entsteht meist aus der Situation heraus und ohne große Vorbereitung. Nicht unbedingt immer als Schnappschuss, aber ohne die Stabilität, die eine normale Kamera mit sich bringt.

Die Folge: Der tatsächliche Bildausschnitt entspricht oft nicht dem gewünschten, die Helligkeit passt nicht genau, das Foto ist einfach nicht

 $\mathsf{L}$ 

## So geht's leichter | Fotos und Videos im Griff

perfekt. Windows bietet Ihnen dazu die Möglichkeit, Bilder zu bearbeiten.

#### <span id="page-28-0"></span>**Bearbeiten von Bildern mit der Windows Foto-App**

Windows 10 hat mit der Fotos-App schon im Standard eine App installiert, die die meisten einfachen Bearbeitungsschritte leisten kann. Klicken Sie im Explorer doppelt auf das Bild, dass Sie bearbeiten wollen bzw. klicken Sie mit der rechten Maustaste darauf, dann auf **Öffnen mit** > **Fotos**.

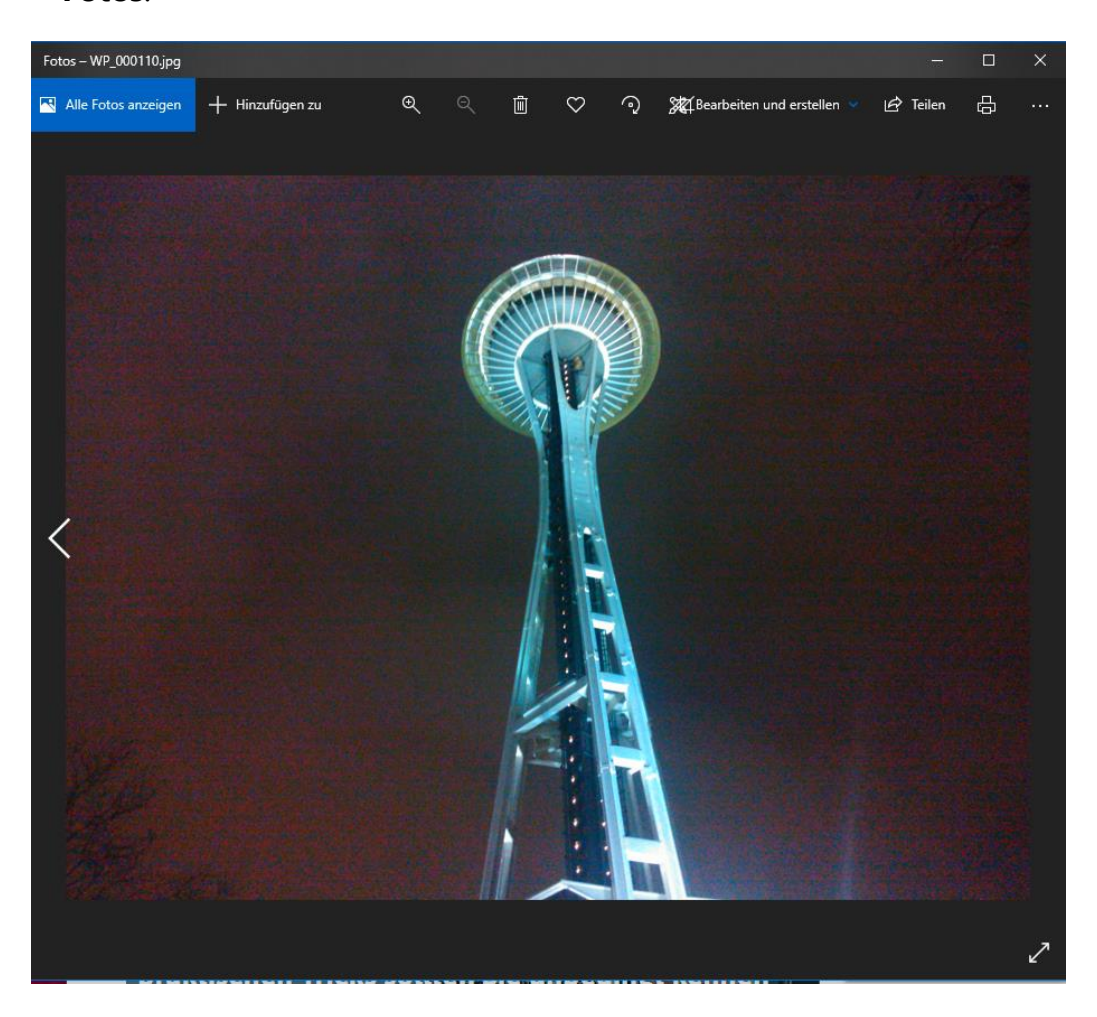

Sobald das Bild geöffnet ist, klicken Sie auf **Bearbeiten und erstellen** > **Bearbeiten**, um die Bearbeitung zu starten.

Die Fotos-App bietet drei große Bereiche für die Bearbeitung von Bildern:

Unter **Zuschneiden und drehen** können Sie den Bildausschnitt verändern, um so ungewollte Elemente am Rand zu entfernen. Mit dem Regler **Ausrichten** können Sie das Bild ganz fein nach links und rechts drehen. Dies sollten Sie nutzen, um den Horizont des Bildes gerade zu bekommen. Auch wenn Betrachter einen schiefen Horizont nicht explizit

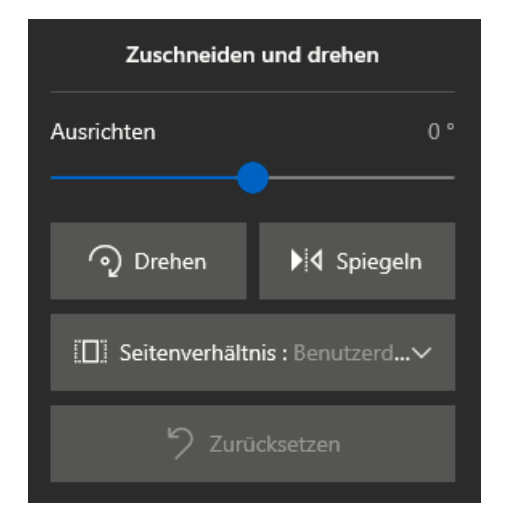

bemerken, so nehmen sie unterbewusst im Bild wahr, dass es schief ist!

Wenn Sie das Bild beschnitten haben, dann sollen Sie einen zusätzlichen Schritt vornehmen: Klicken Sie auf **Seitenverhältnis** und dann wählen Sie das gewünschte Seitenverhältnis. Das wird entweder 4:3 oder 16:9 sein. Neben dem Seitenverhältnis des originalen Bildes sehen Sie den Vermerk **Original**.

Diese Anpassung sorgt dafür, dass das Bild für Standardanwendungen (wie das Erstellen von Ausdrucken für Rahmen etc.) das richtige Format hat und dieses nicht durch das manuelle Beschneiden verändert wurde. Sie können das Bild dann innerhalb des automatisch erstellten Rahmens hin- und herschieben.

Unter **Filter** können Sie das Bild durch vorgefertigte Anpassungen anders wirken lassen. Der eine Filter macht die Farben kälter, der andere wärmer, es gibt Sepia und Schwarz-Weiß-Filter.

Bevor Sie aber einen Filter anwählen, klicken Sie auf die Voransicht auf **Foto verbessern**, damit passt die Fotos-App Helligkeit, Kontrast und

Sättigung des Bildes automatisch an, damit das Bild optimal aussieht. Diese Anpassungen können Sie durch den Regler im Voransichtsbild von der Wirkung her verstärken oder abschwächen. Probieren Sie es einfach aus!

Wenn sie einen Filter ausgewählt haben, dann können Sie diesen mit dem Regler Filterintensität von der

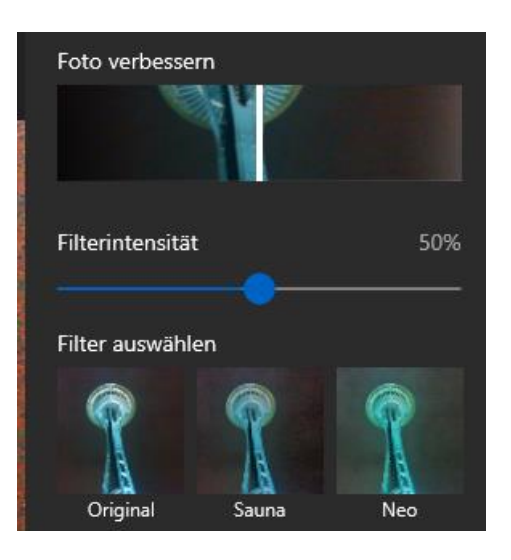

Stärke her verändern. Probieren Sie mit den verschiedenen Einstellungen herum, aber vermeiden Sie zu starke Effekte. Diese lassen ein Bild schnell künstlich aussehen – was aber durchaus auch gewünscht sein kann!

Unter **Anpassungen** können Sie die Belichtung, die Farbe, Schärfe und die Vignette (die Randbereiche des Bildes) anpassen. Zusätzlich finden Sie dort auch noch zwei wichtige Schnellkorrekturen, die Sie immer wieder brauchen werden:

Über **Rote Augen** können Sie durch einen Klick auf ein durch den Blitz rot dargestelltes Auge im Bild diesen Fehler korrigieren.

Über **Fleckenkorrektur** können Sie Flecken auf einem Objekt ausgleichen. Die Fotos-App verwenden dann die Randbereiche des angeklickten Bereiches und versucht, diese natürlich weiterzuentwickeln und den Flecken damit unsichtbar zu machen.

#### <span id="page-30-0"></span>**Bilder Bearbeiten mit GIMP**

Für die meisten Anwender reichen die Möglichkeiten, die die kostenlose Fotos-App von Windows bietet. Allerdings gibt es Funktionen, die Fotos

nicht bietet, die aber für die Weiterverwendung von Bildern wichtig sind. Dazu müssen Sie keine teure Zusatzsoftware kaufen. Das kostenlose Programm [GIMP](https://www.gimp.org/) ist hier eine leistungsfähige Alternative!

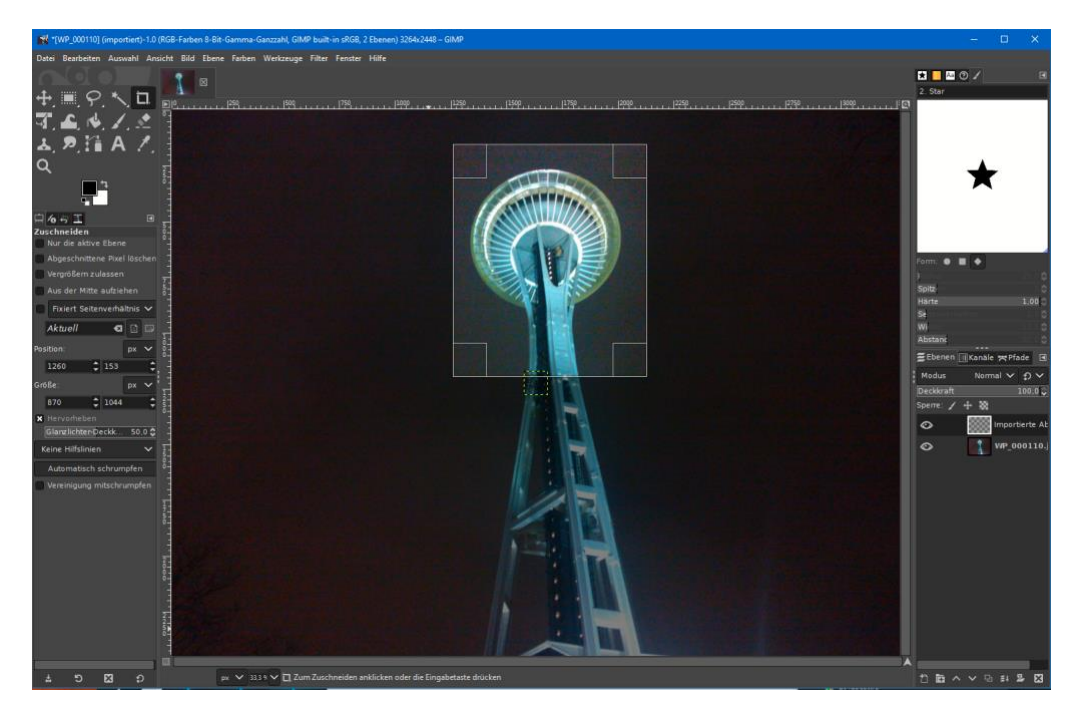

Mit GIMP können Sie beispielsweise Ebenen anlegen und damit Objekte aus Bildern in anderen Bildern einfügen und Verschieben. Das gibt Ihnen die Möglichkeit, Kollagen zu erstellen, Personen und Gegenstände zu einem Bild hinzufügen, die in Wirklichkeit gar nicht darauf waren.

Eine wichtige Funktion, die die Fotos-App nicht bietet, ist das skalieren von Bildern: Die Bilder einer Digitalkamera haben eine hohe Auflösung, was zum Beschneiden und Ausdrucken toll ist. Für viele andere Anwendungen – beispielsweise das Versenden in sozialen Medien oder Einbetten in Dokumente – sind sie viel zu groß.

Um ein Bild zu verkleinern, klicken Sie in GIMP auf **Bild** > **Bild skalieren**. Die App zeigt Ihnen jetzt die aktuelle Breite und Höhe des Bildes in Pixeln (px) an. Im Standard sind die Breite und die Höhe miteinander

verkettet: Ändern Sie den einen Wert, dann wird der andere automatisch entsprechend angepasst. Als Beispiel: Hat das Bild eine Breite von 3000 und eine Höhe von 2000 Pixeln und Sie ändern die Breite auf 1500, dann passt GIMP

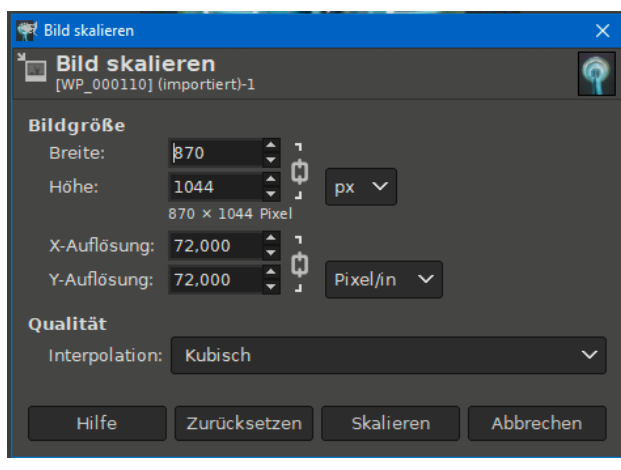

die Höhe automatisch auf 1000 an.

Wenn Sie das nicht wollen, dann klicken Sie auf das Schloss-Symbol, das die beiden Werte verbindet. Das führt allerdings dazu, dass die Bilder verzerrt werden. Idealerweise sollten Sie also nur leichte Abweichungen vom Seitenverhältnis zulassen.

#### <span id="page-32-0"></span>**Bilder schnell in der Größe ändern: Assetizr**

Ob Sie Bilder auf die eigene Internetseite, in ein digitales Fotoalbum packen wollen oder schnell per E-Mail verschicken wollen, Sie werden sie in den meisten Fällen verkleinern. Das allerdings einzeln für jedes Bild zu machen, ist eine unnötiger Aufwand. Eine einfache, kostenlose Software dazu finden Sie mit [Assetizr.](https://assetizr.com/)

Einmal installiert können Sie die Bilder, die Sie bearbeiten wollen, einfach in das Programmfenster von Assetizr ziehen. Nun sind nicht alle Bilder im selben Seitenverhältnis, die eine Kamera schießt in 4:3, die andere in 16:9. In der Folge sind auch die genauen Auflösungen unterschiedlich.

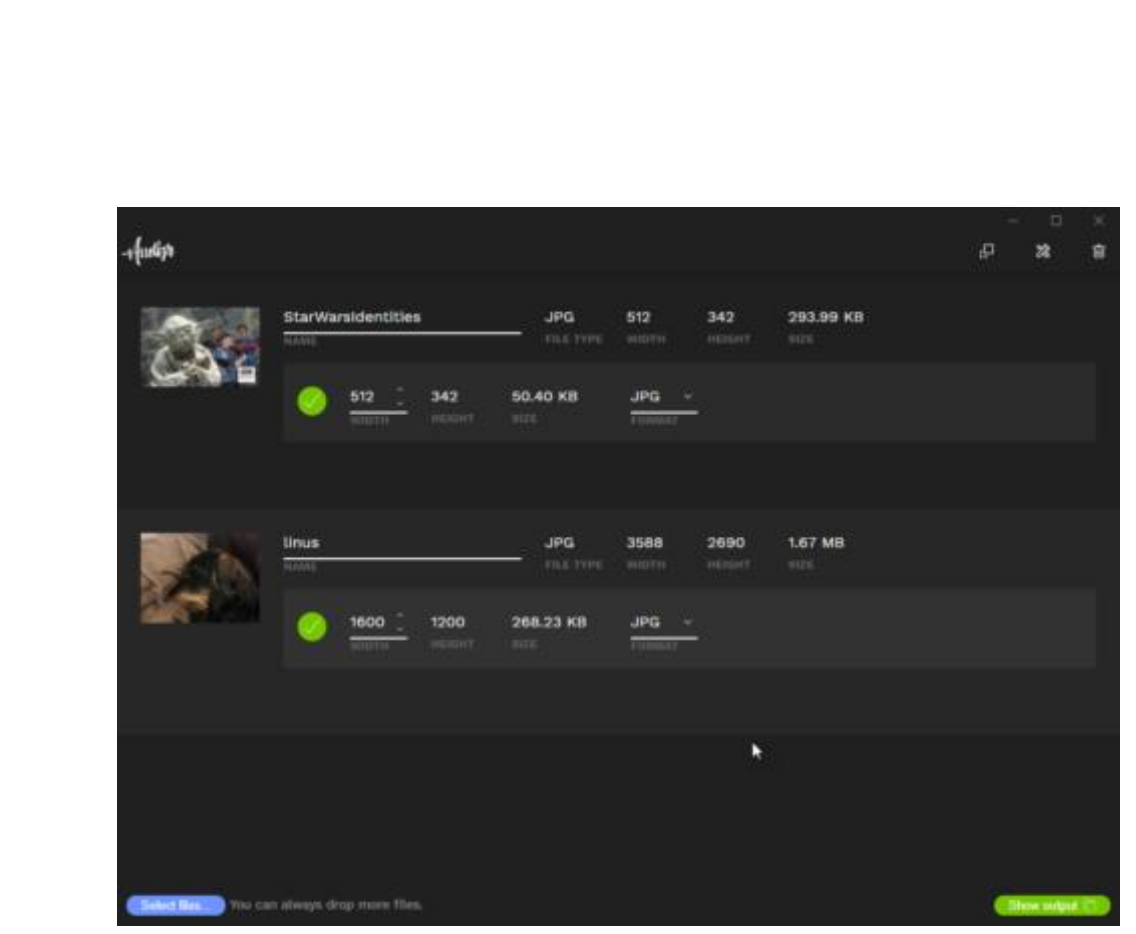

Die App lässt Sie immer nur die Breite des Bildes eingeben, die Höhe berechnet sie automatisch. Damit ist das von der Größe her angepasste Bild dann immer noch im richtigen Seitenverhältnis.

Das Tolle dabei: In vielen Fällen haben Sie ein Standardformat, das Sie verwenden wollen, beispielsweise eine Breite von 1600 Punkten. Um diese nicht immer wieder separat eingeben zu müssen, bietet Assetizr die Möglichkeit, in den Einstellungen für jeden erkannte Dateiformat die Standardbreite der geänderten Datei einzustellen. Diese wird dann automatisch angewendet, wenn Sie sie nicht manuell vor der Umwandlung anders einstellen.

#### <span id="page-33-0"></span>**Geodaten verändern: EXIF bearbeiten**

Normalerweise sind sowohl die Smartphone-Kameras als auch die modernen System- und Spiegelreflex-Kameras in der Lage, die Position eines Fotos mit in die Datei zu schreiben. Die so genannten EXIF-Daten enthalten viele weitere Informationen. Diese sind auslesbar und geben

Auskunft über die Umstände, unter denen das Foto gemacht wurde. Was aber, wenn Sie Bilder scannen, wo diese Informationen fehlen?

Viele Anwender gehen dazu über, Papierfotos und Dias einzuscannen, um sie digital zur Verfügung zu haben und vor Verfall zu bewahren. Bei diesen gescannten Bildern sind - so das überhaupt hinterlegt wird - das Aufnahmedatum und der -ort falsch. Die Informationen aus dem Fotoalbum, wo "Urlaub Venedig 1970" aufgedruckt steht, wird nicht übernommen.

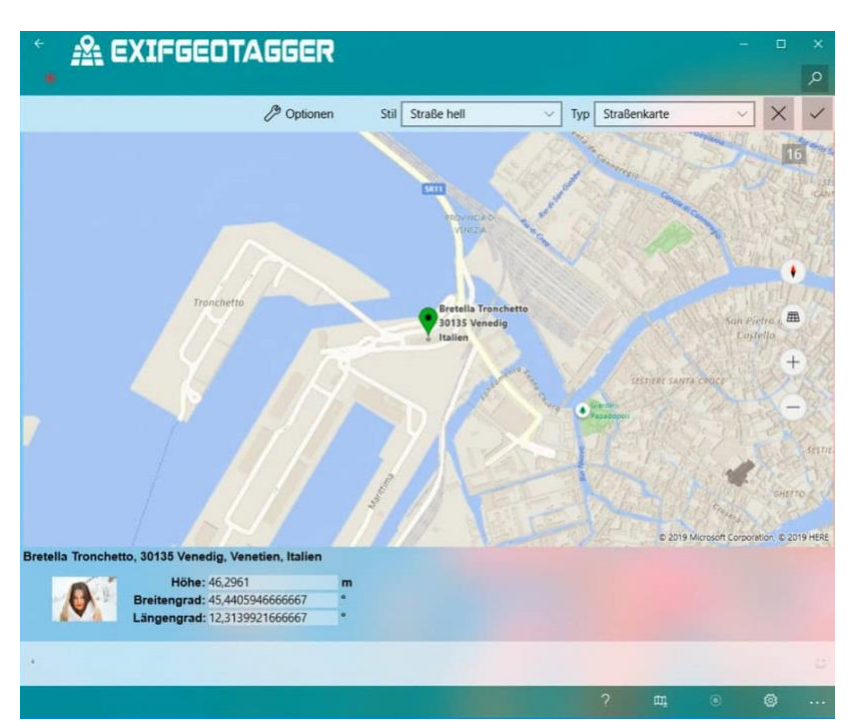

Die 2,49 EUR teure App [EXIFGeoTagger](https://www.app-loft.de/news/updates/exifgeotagger-version-2-2-6-0-verfuegbar) für Windows 10 schafft hier komfortabel Abhilfe. Neben der manuellen Pflege der EXIF-Daten einzelner Bilddateien können Sie diese auch für mehrere Bilder übertragen lassen. Nehmen Sie einen ganzen Ordner von gescannten Bildern und weisen sie allen Bildern darin dieselben Werte zu. Beispielsweise als Ort "Venedig" und als Datum den 1.7.1970. Natürlich können Sie auch für jedes einzelne Bild die Position ganz genau über eine Karte festlegen, wenn das für Sie Sinn macht.

Auch auf dem Smartphone ist der Zugriff auf die EXIF-Dateien möglich: Die in der einfachen Version kostenlose App [Investigate](https://itunes.apple.com/de/app/photo-investigator/id571574618?mt=8) für iPhone und iPad ist da eine wunderbare Unterstützung

Im Standard schreibt Ihr Smartphone nach einmaliger Genehmigung die aktuelle Position in die Metadaten des Bildes. Dazu gehört unter anderem die GPS-Position, aber auch Blende, Belichtungszeit, Kameramodell (oder eben Smartphone).

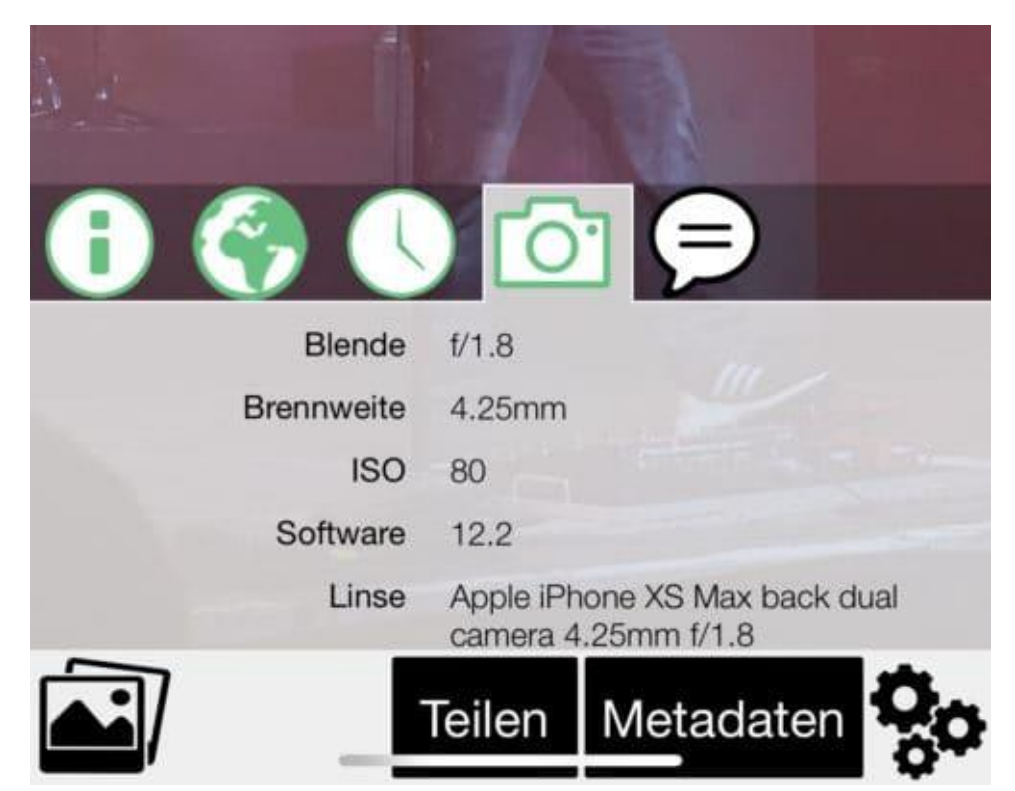

Wenn Sie der App einmal die Zugriffsrechte auf ihre Fotos gegeben haben, dann liest diese einmal die EXIF-Daten aller Bilder ein und zeigt ihnen dann aus Wunsch die darin enthaltenen Daten in übersichtlicher Form an.

Dazu gehört unter anderem auch die Position: für jedes Bild wird diese auf der Karte angezeigt, ein Klick auf diese Karte vergrößert die Ansicht.

wie von Kartenprogrammen gewohnt können Sie dann frei vergrößern und sich den genauen Standort, den Ihr Smartphone bei diesem Foto ausgezeichnet hat anzeigen lassen.

Die kostenpflichtige Version, die durch einen InApp-Kauf aktiviert werden kann, erlaubt dann neben dem Lesen und Anzeigen der Daten dann auch noch die Bearbeitung. So können Sie dann Beispiel einem Bild, das keine Position hat (beispielsweise, weil der GPS-Empfang nicht möglich war) eine Position zuordnen, Daten korrigieren und Vieles mehr.

#### <span id="page-36-0"></span>**Begradigen von Bildern unter iOS und Android**

Ihr Smartphone ist die Kamera für jeden Tag. Einfach, weil Sie es immer dabei haben und damit im Handumdrehen eine Situation festhalten können. Das führt auch dazu, dass Bilder nicht immer perfekt ausgerichtet sind. Oft ist das kein Problem, wenn Sie aber gerade Linien im Hintergrund Ihres Objektes haben, dann sieht das unschön aus. Das können Sie direkt auf dem Smartphone mit wenig Aufwand korrigieren!

Wenn Sie ein Foto auf dem iPhone gemacht haben, dann können Sie das über die [Foto-App](https://www.apple.com/de/ios/photos/) Ihres Smartphones öffnen. Tippen Sie dann auf den Stift, um in den Bearbeitungsmodus zu wechseln. Tippen Sie dann auf das Symbol mit dem **Freistellungswerkzeug und dem kreisförmigen Pfeil**.

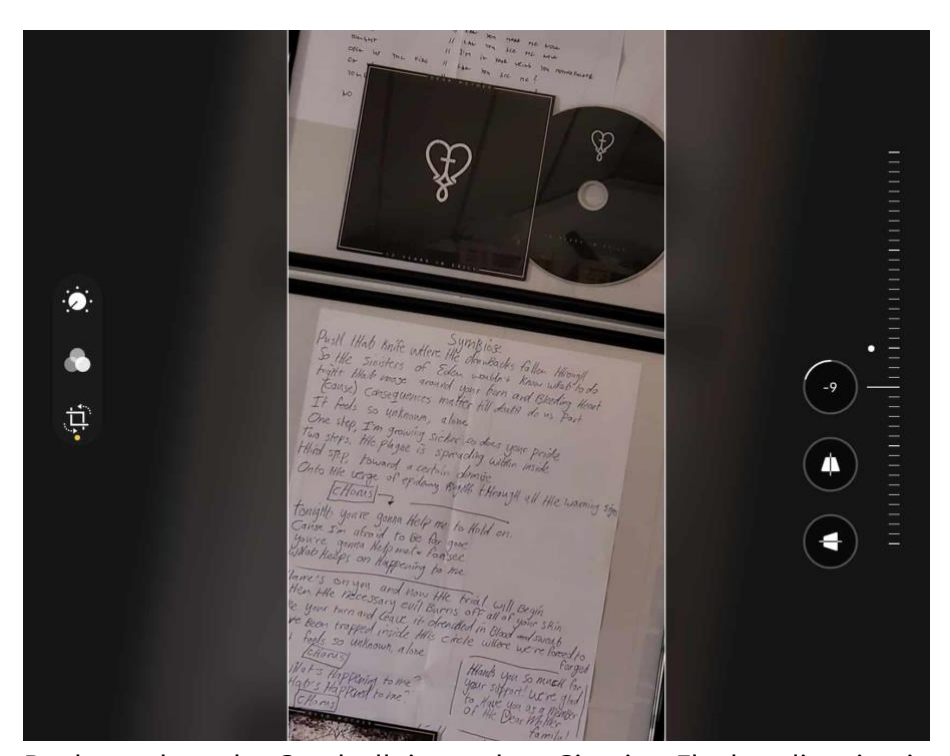

Rechts neben der Symbolleiste sehen Sie eine Fläche, die wie ein dreidimensionales Schieberad aussieht. Bewegen Sie diese mit dem Finger nach oben und unten, um das Bild ganz fein in Zehntel-Grad-Schritten zu drehen. Das Raster, was über dem Bild liegt, dient Ihnen hier als Orientierung. Tippen Sie auf den **Haken**, um das begradigte Bild zu speichern.

Unter Android funktioniert das Ganze ähnlich einfach: Wenn Sie ein Foto gemacht haben, dann können Sie das über die Foto- bzw. Galerie-App Ihres Smartphones öffnen. Tippen Sie dann auf den Stift, um in den Bearbeitungsmodus zu wechseln. Tippen Sie dann auf das Symbol mit dem kreisförmigen Pfeil. Da Bild dreht sich nun um 90 Grad, was in den meisten Fällen nicht gewünscht ist. Tippen Sie so wiederholt auf das Symbol, bis das Bild die richtige Ausrichtung hat.

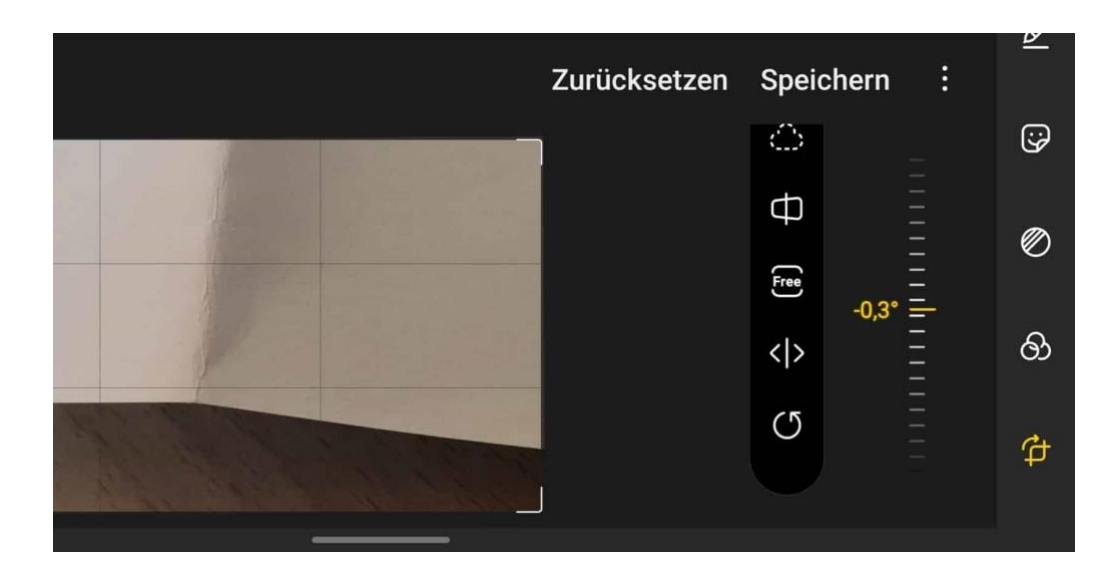

Rechts neben der Symbolleiste sehen Sie eine Fläche, die wie ein dreidimensionales Schieberad aussieht. Bewegen Sie diese mit dem Finger nach oben und unten, um das Bild ganz fein in Zehntel-Grad-Schritten zu drehen. Das Raster, was Android über das Bild liegt, dient Ihnen hier als Orientierung. Tippen Sie auf Speichern, um das begradigte Bild zu speichern.

#### <span id="page-38-0"></span>**Bilder bei iOS frei zuschneiden**

Kennen Sie das? Sie haben bisher immer bei iOS Bilder frei zuschneiden können, um störende Randbereiche zu entfernen. Dann kommt ein Update, und schon geht das nicht mehr. Zweifeln Sie nicht an sich selbst, Apple hat hier tatsächlich etwas geändert. Wir zeigen Ihnen, wo Sie die neuen Einstellungen finden!

Statt direkt die freie Anpassung des Rahmens, der den zu beschneidenden Bereich festlegt, nutzen zu können, will iOS nun im ersten Schritt nur noch Beschneiden im Seitenverhältnis des Fotos zulassen. Schieben Sie den Bildausschnitt schmaler, dann wird dieser automatisch auch flacher. Ein freies Bestimmen des Seitenverhältnisses geht erst einmal nicht.

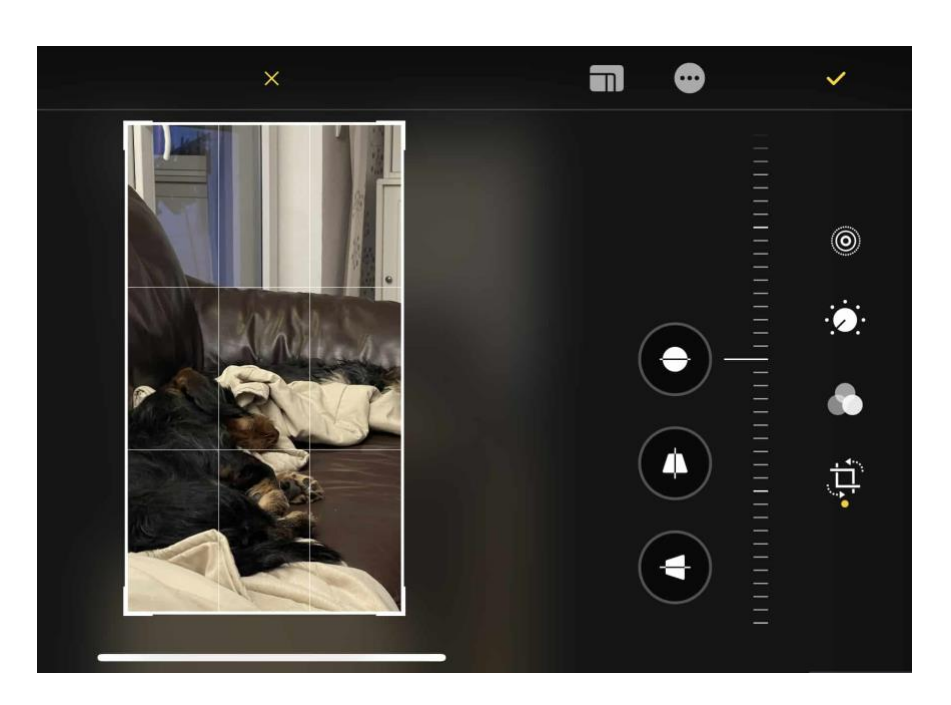

Dafür finden Sie am oberen Bildschirmrand ein neues Symbol links neben dem mit den frei Punkten. Tippen Sie mit dem Finger darauf, dann aktivieren Sie den Freiformrahmen. Diesen können Sie an den Ecken wieder wie gewohnt entweder schmaler oder breiter (oder auch beides gleichzeitig) machen, um den optimalen Bildausschnitt zu erreichen. Es kostet sie eben nur ein Tippen mehr.

### <span id="page-39-0"></span>Videos schneiden und exportieren

Microsoft macht es seinen Anwendern einfach: Fotos und Videos werden mit der selben App, der Fotos-App, geöffnet und können darin bearbeitet werden. Nur die Möglichkeiten der Bearbeitung unterscheiden sich.

Klicken Sie im Explorer doppelt auf das Video, dass Sie bearbeiten wollen bzw. klicken Sie mit der rechten Maustaste darauf, dann auf **Öffnen mit** > **Fotos**.

Auf den ersten Blick sieht die Oberfläche genauso aus wie nach dem Öffnen eines Fotos. Der erste sichtbare Unterschied ist das bewegte Bild im Voransichtbereich der App.

Wenn Sie jetzt auf **Bearbeiten und erstellen** klicken, dann zeigt Ihnen die App ganz andere Optionen an: Über

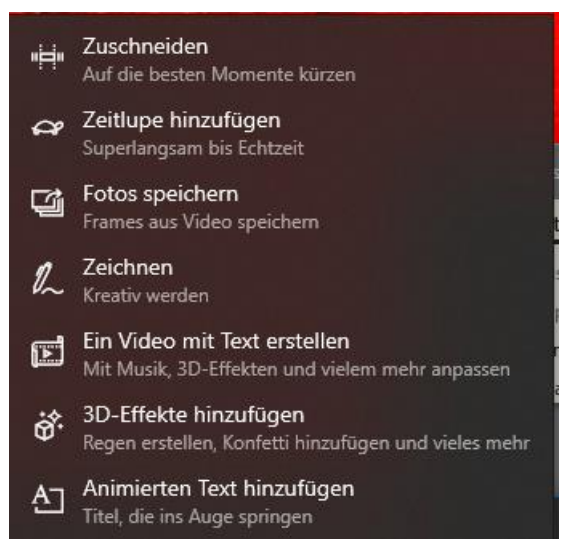

**Zuschneiden** können Sie das Video kürzen, Sie können Bereiche in **Zeitlupe hinzufügen**, Einzelbilder des Videos als **Fotos speichern** und sogar **ein Video mit Text erstellen**, was einen kompletten Videoeditor beinhaltet.

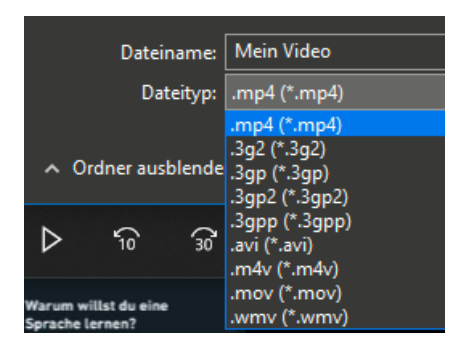

Versteckt bietet Fotos eine Funktion, die Sie immer mal wieder brauchen werden: Oft ist das Video in einem Format, was ein Abspielgerät, das Sie verwenden, nicht abspielen kann. Dann konvertieren Sie es einfach in der App! Dazu klicken Sie oben rechts auf die drei Punkte,

dann auf **Speichern unter**. Unter Dateityp wählen Sie dann das gewünschte Zielformat des Videos aus und speichern die Datei dann entsprechend unter einem neuen Namen.

 $\Box$ 

### <span id="page-41-0"></span>Galerien erstellen und teilen

Nun haben Sie tolle Bilder und Videos gemacht, haben diese auch zur Verfügung, und wollen andere daran teilhaben lassen. Wie bei allen andern Dateien können Sie auch Bilder über die Cloud teilen. Es gibt aber noch einige andere Möglichkeiten!

#### <span id="page-41-1"></span>**Freigeben von Bildern per Umgebungsfreigabe**

Die Umgebungsfreigabe ist fester Bestandteil von Windows. Sie funktioniert so ähnlich wie das von macOS bekannte [Airdrop:](https://support.apple.com/de-de/HT204144) Die Umgegend wird nach Geräten durchsucht, die empfangsbereit wären. Grundvoraussetzung: Sie aktivieren auf jedem Gerät im

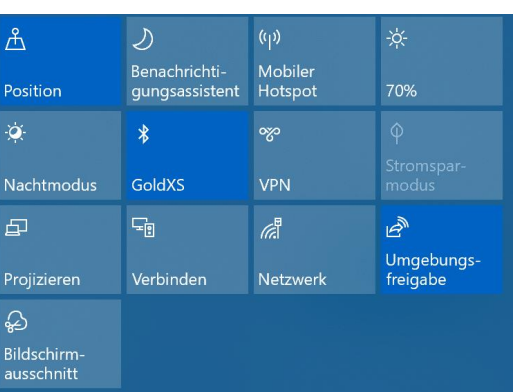

InfoCenter die Umgebungsfreigabe durch Aktivieren der Schaltfläche. Nur dann ist ein Gerät auch sichtbar für andere Geräte.

Um ein Element (das kann eine Webseite, ein Word-Dokument, aber eben auch ein Bild oder Video sein) zu teilen, klicken Sie auf das Teilen-Symbol im jeweiligen Programmfenster. Windows 10 durchsucht jetzt die Umgebung nach empfangsbereiten Geräten.

Wählen Sie aus der Liste dann einfach dasjenige aus, an das das Element geschickt werden soll. Ohne weiteres Zutun bauen die beiden

Geräte nun eine Verbindung miteinander auf und das Element wird versendet.

Wenn Sie kein Gerät finden, dann stellt Ihnen Windows 10 gleich die Standardmethoden zur Verfügung. Wählen Sie aus der Liste aus, ob Sie per E-Mail, Facebook, dem Smartphone etc.

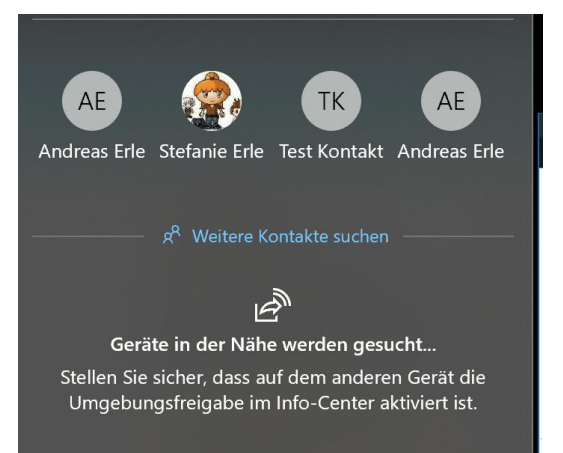

den Versand vornehmen wollen. Das ist zwar vom Arbeitsablauf her ein wenig aufwändiger, funktioniert aber auch.

Gerade bei Videos müssen Sie beachten, dass manche Methoden dafür nicht geeignet sind: E-Mail-Postfächer haben beispielsweise eine Größen-Begrenzung für Anhänge von wenigen MB, Videos sind aber meist größer.

#### <span id="page-42-0"></span>**AirDrop unter macOS und iOS nutzen**

Die bekannteste Art, Daten direkt zwischen Rechnern auszutauschen, ist [AirDrop,](https://support.apple.com/de-de/HT204144) das Pendant der Umgebungsfreigabe von Windows 10 unter macOS. Mit AirDrop können Sie Dateien nahezu beliebiger Größe zwischen Apple-Geräten austauschen, die im selben WLAN sind. Dabei ist es egal, ob es sich um ein iPhone, iPad, einen iMac oder ein MacBook handelt.

Zum Senden von Dateien muss auf dem Empfangenden Gerät Airdrop aktiviert sein. Hier sollten Sie vorsichtig sein: Je nach Einstellung kann Ihnen jeder Teilnehmer, der in Ihrem WLAN ist, Dateien schicken. Auf dem iPhone können Sie das unter **Einstellungen** > **Allgemein** > **Airdrop** festlegen, auf einem Mac im Finder unter Airdrop. Wenn Sie die

Funktion gar nicht nutzen wollen, dann schalten Sie hier **Niemand** ein. Die Standardeinstellung ist **Kontakte**, damit muss der Sendende zumindest in Ihrer Kontaktliste sein. Nur, wenn Sie tatsächlich von einem beliebigen Besucher Dateien empfangen wollen, stellen Sie bei den Berechtigten **Jeder** ein.

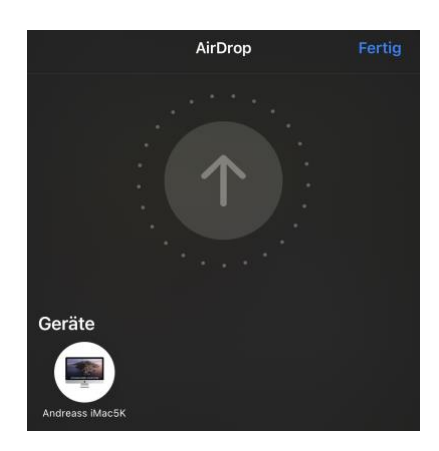

Um eine Datei zu senden, nutzen Sie den normalen Teilen-Dialog des Geräts. AirDrop ist als Ziel sichtbar, wenn es aktiviert ist. Tippen Sie darauf, dann durchsucht Ihr Gerät die Netzwerkumgebung nach Empfängern und zeigt diese an. Tippen Sie den gewünschten Empfänger an und schon macht die Datei sich auf den Weg. Der Empfänger findet diese dann im Download-Ordner des Gerätes bzw. bekommt auf dem Smartphone einen Hinweis, dass er eine Datei empfangen hat und diese öffnen kann.

#### <span id="page-43-0"></span>**Airdrop zwischen Mac und Windows: SnapDrop**

Wenn Sie sowohl mit Macs als auch mit Windows PCs arbeiten, dann werden sie mit keiner der beiden Lösungen glücklich: Die Windows Umgebungsfreigabe funktioniert nur unter Windows-Geräten, AirDrop nur zwischen Macs und iOS-/iPadOS-Geräten. Das ist schade, denn schneller lassen sich Dateien nun mal nicht austauschen. Keine Sorge, dafür gibt es eine unkomplizierte Lösung ohne Installationsaufwand: SnapDrop.

Rufen Sie auf den Rechnern, zwischen denen Sie Dateien hin- und herschieben wollen, im Webbrowser die Webseite [http://www.snapdrop.net](http://www.snapdrop.net/) auf.

Sie sehen in der Mitte des Browserfensters all die Rechner, die im selben WLAN sind und ebenfalls auf der SnapDrop-Webseite sind. Diese haben zufällige, kryptische Namen wie "Crimson Catfish" oder "Sapphire Krill". Den eigenen Namen sehen Sie am unteren Bildschirmrand.

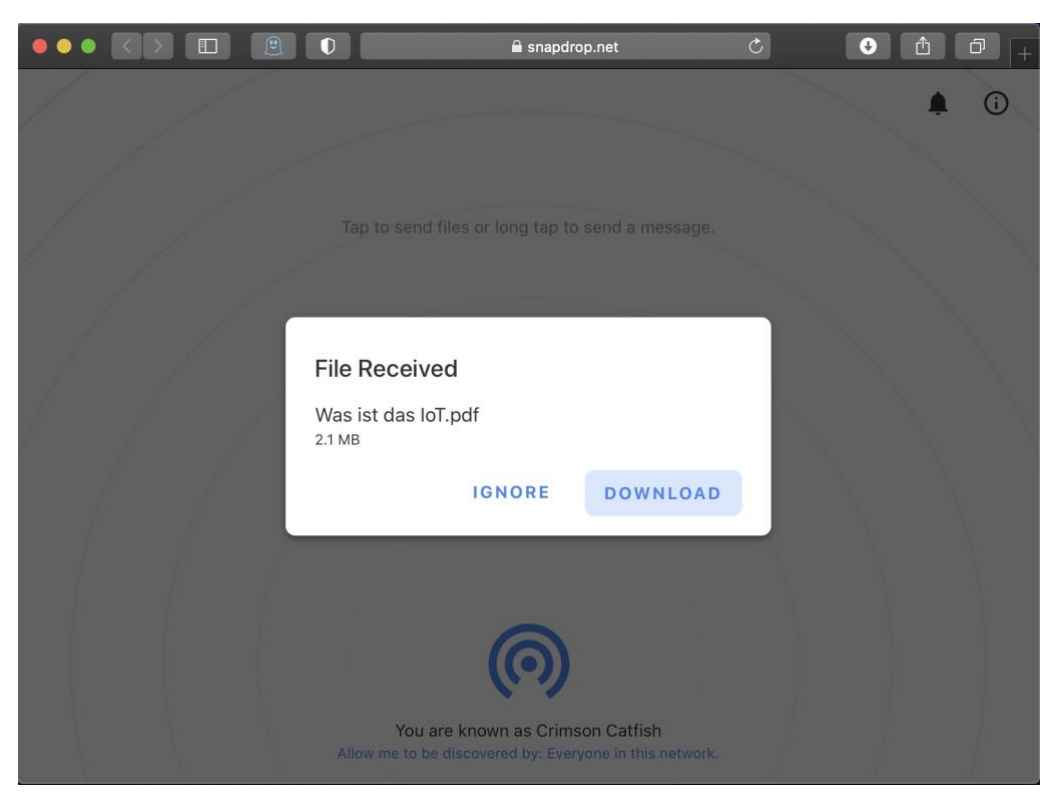

Um eine Datei zu übertragen, ziehen Sie diese einfach auf das Symbol des Zielrechners in der Mitte des Browserfensters. Der wiederum zeigt eine Meldung an, welche Datei er gerade angeboten bekommt, klicken Sie auf **Download**, um diese anzunehmen. Über den normalen Dialog zum Download von Dateien im Browser können Sie festlegen, wo diese abgelegt werden soll.

└┙

#### <span id="page-45-0"></span>**Eigene Internetseite mit Instagram-Bildern**

Eine eigene Internetseite ist für viele Privatanwender irgendetwas zwischen Luxus und unnötig. Sie nutzen soziale Netzwerke, laden dort Kommentare und Bilder hoch. Weitere Inhalte für eine Webseite haben Sie aber nicht. Die Kombination der beiden Themen kann aber reizvoll sein: Wenn Sie Bilder auf Instagram beispielsweise per Hashtags kategorisieren, dann können Sie im Handumdrehen eine Webseite daraus machen und die Öffentlichkeit daran teilhaben lassen.

Überlegen Sie sich einen passenden Hashtag, der noch nicht existiert und den Sie jedem der Fotos, das Sie zum Thema auf Instagram hochladen, geben. Alle Beiträge zu einem Hashtag bekommen Sie unter der Adresse

#### *http://www.instagram.com/explore/tags/<Name des Hashtags>*

wobei sie den letzten Teil natürlich mit dem echten Hashtag ersetzen müssen.

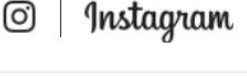

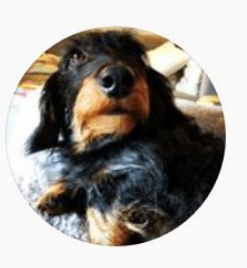

 $#satu$ 110 Beiträge

Wenn Sie sich nun eine Internetadresse besorgen, wie es [1und1,](http://1und1.de/) [GMX,](http://gmx.de/) [Strato](http://strato.de/) und andere anbieten, dann können Sie hinter der Adresse die Instagram-URL mit Ihrem Hashtag hinterlegen.

Dazu gehen Sie in die Konfigurationsoberfläche Ihrer Webseite. In den Einstellungen zur Domain können Sie entweder Externer Dienst oder Weiterleitung einstellen. Damit verweist die Internetadresse nicht auf einen eigenen Webspace, sondern leitet bei Aufruf an die Instagram-

Seite weiter. Geben Sie als Ziel dann die URL mit Ihrem Hashtag ein. Schon sind Ihre Bilder in ansprechender Form unter der angegebenen Adresse erreichbar. HTML-Kenntnisse oder einen eigenen Webspace brauchen Sie dafür nicht.

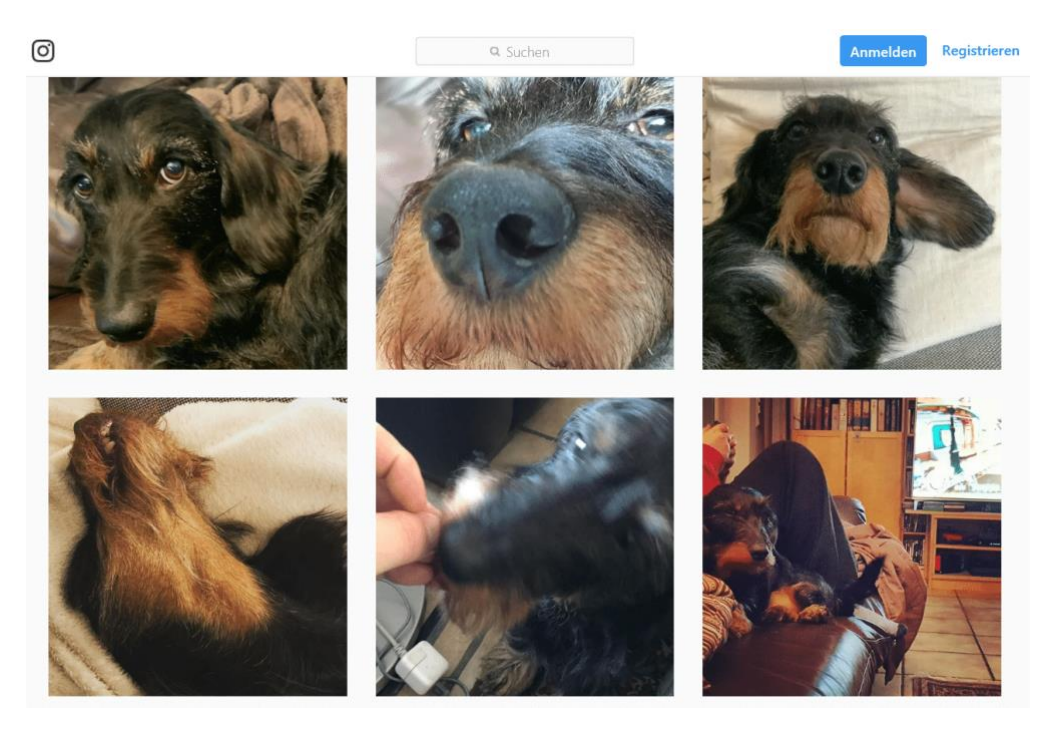

#### <span id="page-46-0"></span>**Digital und analog: Fotobücher**

Nicht alle, die Sie mit Ihren Fotos begeistern wollen, haben einen PC zur Verfügung. Auch wenn: Für viele Menschen ist es immer noch angemessener, ein echtes Buch in der Hand zu haben und in Ruhe beim einem Tee oder Kakao durch physische Seiten zu blättern. Das hat auch der Handel erkannt und bietet Fotobücher an, die Sie selbst gestalten können. Die müssen aber nicht komplett analog sein!

Anbieter wie [CEWE](https://www.cewe.de/) und [Poster XXL](https://www.posterxxl.de/) erlauben es Ihnen, auf deren Webseiten und durch eigene, kostenlose Apps Vorlagen verschiedener Größen und Qualitäten zu nehmen, Ihre Texte und Bilder einzubringen

#### Cewe Fotowelt cewe **E**<br>eues Foto Neuer Text Neue Landkarte  $\bigoplus$ <br>Einfüge  $\mathbf{z}$  $\Box$  $\Box$  $\Box$ Assistent **Fotos & Videos**  $\overline{\sim}$ CArbeitsplatz I **III**  $\begin{array}{c} \hline \rule{0pt}{2ex} \\[-12pt] \rule{0pt}{2ex} \end{array}$ **Rilde** iv - Das Vider 0  $\Box$ Rad Ø 18 Leere Seite 圖  $\ll$  $-4$  Seit

#### und das Ganze dann auf Papier drucken zu lassen.

Das funktioniert bei Fotos genauso wie früher, als Sie aus den Negativen Fotos erstellen ließen und in ein Album geklebt haben. Heute allerdings kommt noch ein Medientyp hinzu: Videos. Die lassen sich nicht sinnvoll ausdrucken, sollten aber nicht fehlen.

Die Lösung ist denkbar einfach: Sie laden in der Software das Video hoch, das dann auf den Servern des Anbieters gespeichert wird. Alternativ können Sie auch einen Link zu einem YouTube-Video angeben. Um Buch erscheint dann ein Bild des Videos mit einem kleinen QR-Code darin. Den kann der Nutzer des Fotobuches mit der Kamera-App seines Android oder iOS-Smartphones scannen und wird dann ohne Zusatzsoftware direkt auf das Video geleitet und kann es sich ansehen.

 $\Box$ 

### <span id="page-48-0"></span>Fotos und Office

Die Integration der diversen Funktionen für Bilder und Videos in Windows macht es möglich, diese auch in Ihre Office-Dokumente zu integrieren. Das sorgt für Auflockerung, aber auch für Informationsgewinn.

### <span id="page-48-1"></span>Fotos in Office importieren und exportieren

Das Einfügen eines Bildes in ein beliebiges Office-Dokument ist mit minimalem Aufwand möglich. Im einfachsten Fall öffnen Sie den

Explorer, navigieren zu dem Bild, das Sie einfügen wollen, und ziehen es einfach mit der Maus an die entsprechende Stelle.

Alternativ klicken Sie in Office auf **Einfügen** > **Bilder** > **Dieses Gerät** und suchen das Bild aus der Festplatte heraus. Erscheint es an der

Stelle im Dokument, an der Sie gerade gearbeitet haben. Wie gewöhnt können Sie es dann vergrößern, verkleinern und gegebenenfalls auch verschieben.

Die andere Richtung ist aber ebenso spannend: Sie bekommen ein Office-Dokument, in den ein Bild eingebettet ist und möchten das auf die Festplatte speichern. Das funktioniert aber nicht über die normalen Datei-Dialoge von Office.

Stattdessen bewegen Sie den Cursor auf das Bild, drücken die rechte Maustaste und klicken dann auf **Als Grafik speichern**.

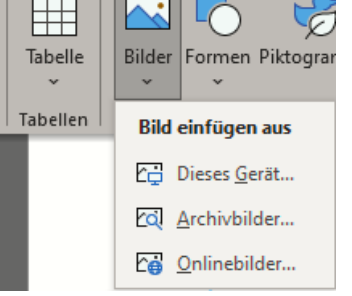

**O** Seite 48  $\qquad \qquad \mathbb{Q}$   $\qquad \qquad$   $\qquad \qquad$   $\qquad$ 

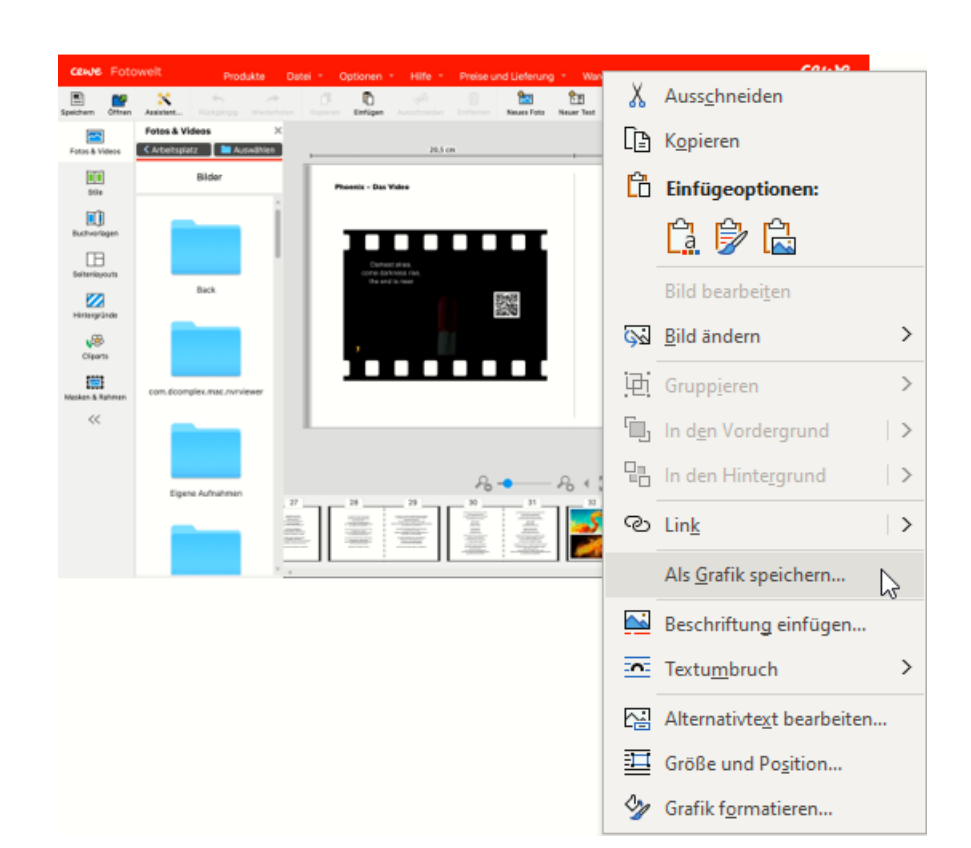

schieb.de

 $\mathsf{L}$ 

Damit können Sie das Bild in einem beliebigen Ordner auf einem Datenträger speichern und es von dort aus beliebig weiter verarbeiten.

#### <span id="page-49-0"></span>**Bilder in Word frei positionieren**

Ihr Word-Dokument enthält in der Regel viel trockene Informationen in Form von Text und Zahlen. Das macht es dem Leser nicht unbedingt einfach, die Inhalte aufzunehmen. Da hilft es, wenn Sie an der richtigen Stelle ein Bild einfügen, das die Seite auflockert und im Idealfall sogar noch zusätzliche Informationen liefert. Das geht in Word mit wenigen Schritten.

Klicken Sie auf **Einfügen** > **Bilder**, um ein auf der Festplatte gespeichertes Bild an die aktuelle Cursorposition einzufügen. Über einen Standard-Dateidialog können Sie dann das Bild von seinem Speicherort laden.

Nun wird das Bild nur in den wenigsten Fällen genau die Größe haben, wie Sie es im Dokument benötigen. Um seine Größe anzupassen, klicken Sie mit der Maus hinein und verändern Sie sie, indem Sie auf die kleinen Kreise in den Ecken und Seiten klicken und die Maus mit gehaltener linker Taste bewegen.

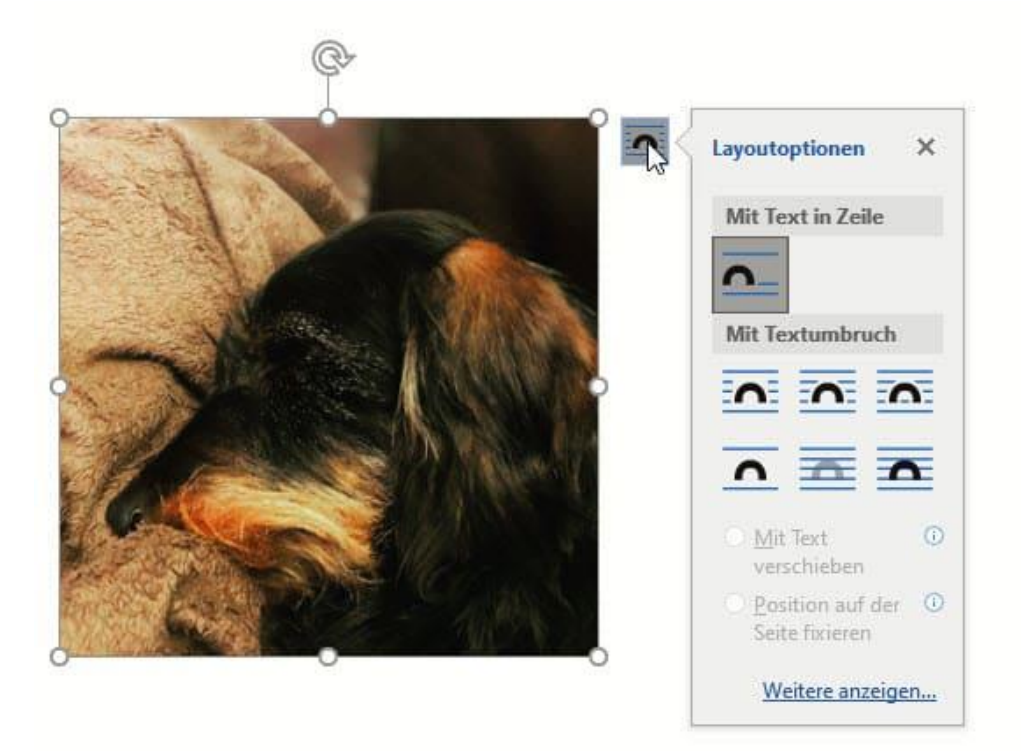

Oft soll das Bild in den Text eingebettet sein und der Text um es herumfließen. Im Standard ist das nicht so: Word positioniert es hinter dem Cursor, der folgende Text kommt hinter dem Bild. Das verändern Sie, indem Sie das Bild einmal anklicken und dann auf das Symbol mit dem Halbkreis in den Textzeilen oben rechts klicken.

Unter **Mit Textumbruch** können Sie verschiedene Optionen wählen, die das Bild in den Text einbetten und es frei verschiebbar machen. Probieren Sie es einfach aus!

#### <span id="page-51-0"></span>**Shortcut: Bilder als Autotext verwenden**

Alles, was Sie immer wieder machen müssen, nervt. Automatisierung ist eine hilfreiche Methode, damit Sie sich Aufwand sparen können. Leider lassen sich nicht alle Tätigkeiten in [Word](https://www.microsoft.com/de-de/microsoft-365/free-office-online-for-the-web) automatisieren, manchmal gibt es aber Umwege, mit denen das doch geht. So beispielsweise das Einfügen eines Logos, das Sie immer wieder brauchen. Nutzen Sie dazu dafür einfach die Autotext-Funktion, auch wenn die eigentlich nicht dafür gedacht ist!

Die Autotext-Funktion soll normalerweise dazu dienen, Textbausteine schneller verfügbar zu machen. Das lässt sich aber auch auf Bilder anwenden. Fügen Sie das Bild in ein Word-Dokument ein und klicken Sie es an. Drücken Sie dann gleichzeitig die Tasten **Alt** + **F3**. Im Dialog für den neuen Baustein geben Sie diesem einen sprechenden Namen, an dem Sie das Bild identifizieren können.

Nachdem Sie den Baustein einmal eingerichtet haben, können Sie diesen durch einen Klick auf **Einfügen** >

#### **Schnellbausteine**

auswählen und dann direkt an die aktuelle Cursor-Position

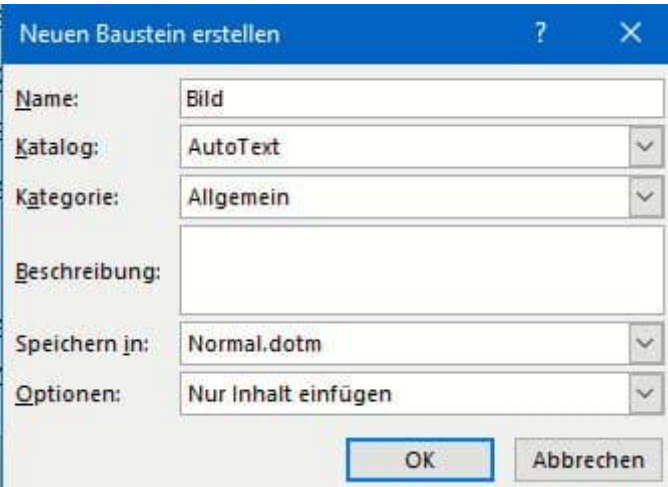

einfügen. Das spart Ihnen den Aufwand, das Bild immer wieder von der Festplatte einfügen zu müssen.

### <span id="page-52-0"></span>Texte in Fotos erkennen

Fotos enthalten nicht immer nur Bilder und Erinnerungen, sondern manchmal auch harte Daten: Texte, Zahlen in Tabellen und vieles mehr. Diese können Sie kopieren oder abtippen, Sie können Sie aber auch mittels eines Fotos in ein weiter verarbeitbares Format umwandeln.

#### <span id="page-52-1"></span>**Vom Foto in Text: OCR mit FreeOCR**

Am Ende ist ein fotografierter Text nichts anderes als eine Abbildung der Buchstaben in einem Pixelbrei. Genau das lässt sich per Software wieder zurückverwandeln. OCR, **O**ptical **C**haracter **R**ecognition (optische Zeichenerkennung) ist der Begriff dafür.

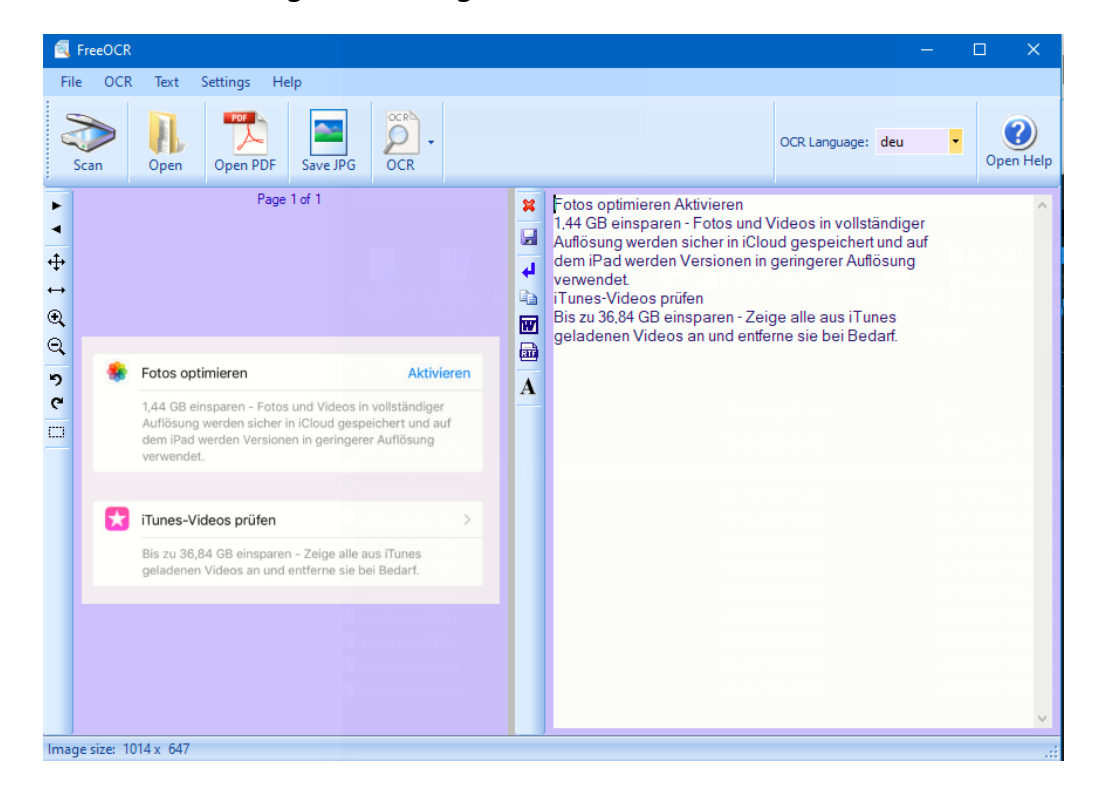

Eine kostenlose Software für Windows ist [FreeOCR.](http://www.freeocr.net/) Laden Sie diese herunter und stellen Sie vor der ersten Nutzung unter **OCR-Language** die Sprache des Dokuments ein, das Sie erkennen wollen.

 $\Box$ 

Bei einem deutschen Dokument und der Einstellung auf **eng** für Englisch werden beispielsweise die Umlaute nicht erkannt und das ein oder andere Wort auch nicht.

Wenn Sie ein Papierdokument vorliegen und einen Scanner verfügbar haben, dann klicken Sie auf **Scan** und scannen Sie das Dokument ein. Wenn Sie ein Foto haben, dann klicken Sie auf **Open** und wählen Sie die Datei aus.

Um die Erkennung des Textes im Bild zu starten, klicken Sie auf OCR. FreeOCR läuft über die Datei und versucht Buchstaben zu erkennen. Diese werden dann neben eine Datei mit bekannten Worten abgeglichen. Das führt dazu, dass die Erkennung auch bei einer schlechten Vorlage gut funktioniert.

Das Ergebnis ist eine Textdatei, die Sie in die Zwischenablage kopieren können, oder als Word- oder RTF-Dokument speichern können.

#### <span id="page-53-0"></span>**Mobile Texterkennung mit Office Lens**

Wie oft sind sie unterwegs und wollen schnell einen Text, der Ihnen irgendwo über den Weg läuft, weiterverarbeiten? Ein Foto ist schnell gemacht, aber bearbeiten können Sie den Text dann immer noch nicht. Eine tolle Lösung für dieses Problem ist [Microsofts Office Lens,](https://www.microsoft.com/de-de/p/office-lens/9wzdncrfj3t8?activetab=pivot:overviewtab) eine kostenlose App für [Android](https://play.google.com/store/apps/details?id=com.microsoft.office.officelens&hl=de) und [iOS.](https://itunes.apple.com/de/app/microsoft-office-lens-pdf-scan/id975925059?mt=8) Die kann nämlich nicht nur PDFs erzeugen, sondern auch direkt eine Texterkennung durchführen!

Scannen Sie zuerst den Bereich der Vorlage, der den Text enthält. Die App ist in der Lage, auch wellig, schiefe und verblasste Vorlagen aufzubereiten.

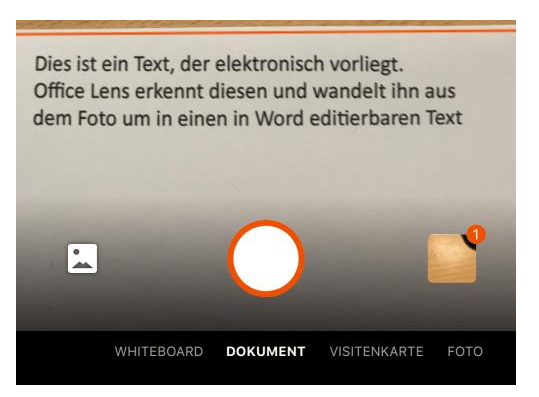

In vielen Fällen wird der Text nicht allein dastehen, sondern von

Bildern und anderen Texten umgeben sein, die Sie gar nicht benötigen. Kein Problem: tippen Sie auf das Beschneiden-Symbol oben rechts im Bildschirm. Damit können Sie ganz genau den Bereich festlegen, der den Text enthält.

Im nächsten Schritt können Sie nun wählen, wohin der markierte

Textbereich geschickt werden soll. Um einen editierbaren Text zu 目 Q @ ... erhalten, tippen Sie auf Word.

Dies ist ein Text, der elektronisch vorlie Office Lens erkennt diesen und wandelt

aus dem Foto um in einen in W editierbaren Text

Dies ist ein Text, der elektronisch vorliegt. Office Lens erkennt diesen und wandelt ihn a dem Foto um in einen in Word editierbaren T Der Prozess der Texterkennung startet nun automatisch. Er kann einige Minuten dauern. Lassen Sie sich nicht

verunsichern: Am Ende zeigt Ihnen Office Lens im Miniaturbild nur die Grafik an. Wenn Sie aber auf das Dokument klicken

dann startet Word und zeigt untereinander erkannten Text und Grafik an.

Den Text können Sie dann im Word-Dokument weiterverarbeiten. Oder Sie klicken ihn an, markieren ihn und packen ihn in eine E-Mail oder Notiz.

LJ

#### <span id="page-55-0"></span>**Tabellendaten aus Fotos in Excel übertragen**

Wenn sie mit Excel arbeiten, dann ist ein guter Teil Ihrer Arbeit das Eintippen der Daten, mit denen Sie arbeiten möchten. Dabei sind diese meist schon irgendwo auf Papier vorhanden, müssen nur noch digitalisiert werden. Das Leben könnte so einfach sein, wenn das schnell und per Smartphone ginge. Das hat sich auch Microsoft gedacht und diese Funktionalität in die mobile Excel-App [integriert.](https://www.microsoft.com/en-us/microsoft-365/blog/2019/02/28/new-to-microsoft-365-in-february-advance-security-and-empower-a-modern-workplace/#excel)

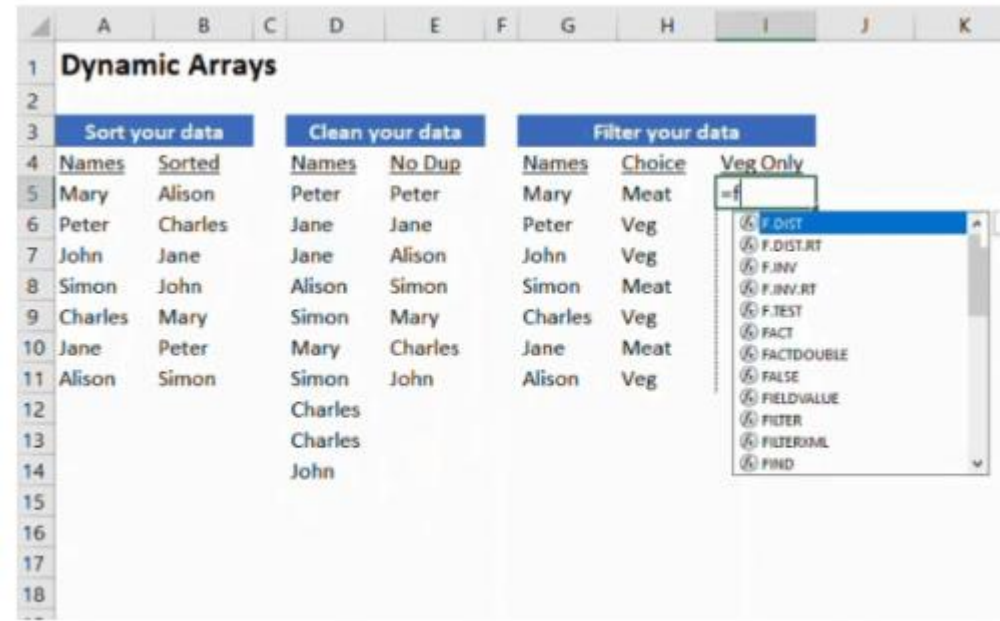

Die Funktion "Daten aus Bild einfügen" ist sowohl in der Android- als auch in der iOS-Version der Excel-App zu finden. Darüber machen Sie – wie auch bei der Office Lens-App – ein Foto der Papiertabelle.

Excel lässt nun seine KI-Algorithmen über dieses Foto laufen und identifiziert die Zeichen und die Zellgrenzen. Die Inhalte werden dann in eine Voransicht übertragen und lassen sich auf Wunsch noch bearbeiten und korrigieren.

Ist der Prozess abgeschlossen, dann können Sie das Ergebnis in eine normale, bearbeitbare Excel-Tabelle speichern lassen und dann weiterbearbeiten.

 $\Box$